МИНИСТЕРСТВО ОБЩЕГО И ПРОФЕССИОНАЛЬНОГО ОБРАЗОВАНИЯ РОСТОВСКОЙ ОБЛАСТИ ГОСУДАРСТВЕННОЕ БЮДЖЕТНОЕ ПРОФЕССИОНАЛЬНОЕ ОБРАЗОВАТЕЛЬНОЕ УЧРЕЖДЕНИЕ РОСТОВСКОЙ ОБЛАСТИ «РОСТОВСКИЙ-НА-ДОНУ КОЛЛЕДЖ РАДИОЭЛЕКТРОНИКИ. ИНФОРМАЦИОННЫХ И ПРОМЫШЛЕННЫХ ТЕХНОЛОГИЙ» (ГБПОУ РО «РКРИПТ»)

### МЕТОДИЧЕСКИЕ УКАЗАНИЯ ПО ВЫПОЛНЕНИЮ **ПРАКТИЧЕСКИХ РАБОТ** ПО ДИСЦИПЛИНЕ

#### ОП.03 ИНЖЕНЕРНАЯ КОМПЬЮТЕРНАЯ ГРАФИКА

Спениальность: 09.02.01 Компьютерные системы и комплексы

Квалификация выпускника: специалист по компьютерным системам

Форма обучения: очная

1

СОГЛАСОВАНО Начальник методического отдела

26 Н.В. Вострякова

«Ib» anperes 2023 r.

ОДОБРЕНО Цикловой комиссией Thousemergander mexiconored

Пр. № 7 от « 27 » древранд 2023 г.<br>Председатель ЦК Jam B. H. Manuelle

**УТВЕРЖДАЮ** Заместитель директора по учебно-методической работе Oryeeeeel С.А.Будасова

« 26 » auperes 2023 г.

Методические указания по выполнению практических (лабораторных) работ разработаны в соответствии с рабочей программой учебной дисциплины ОП.03 Инженерная компьютерная графика специальности 09.02.01 Компьютерные системы и комплексы

Разработчик:

Ламин В.А., преподаватель первой квалификационной категории ГБПОУ РО «РКРИПТ»

# **СОДЕРЖАНИЕ**

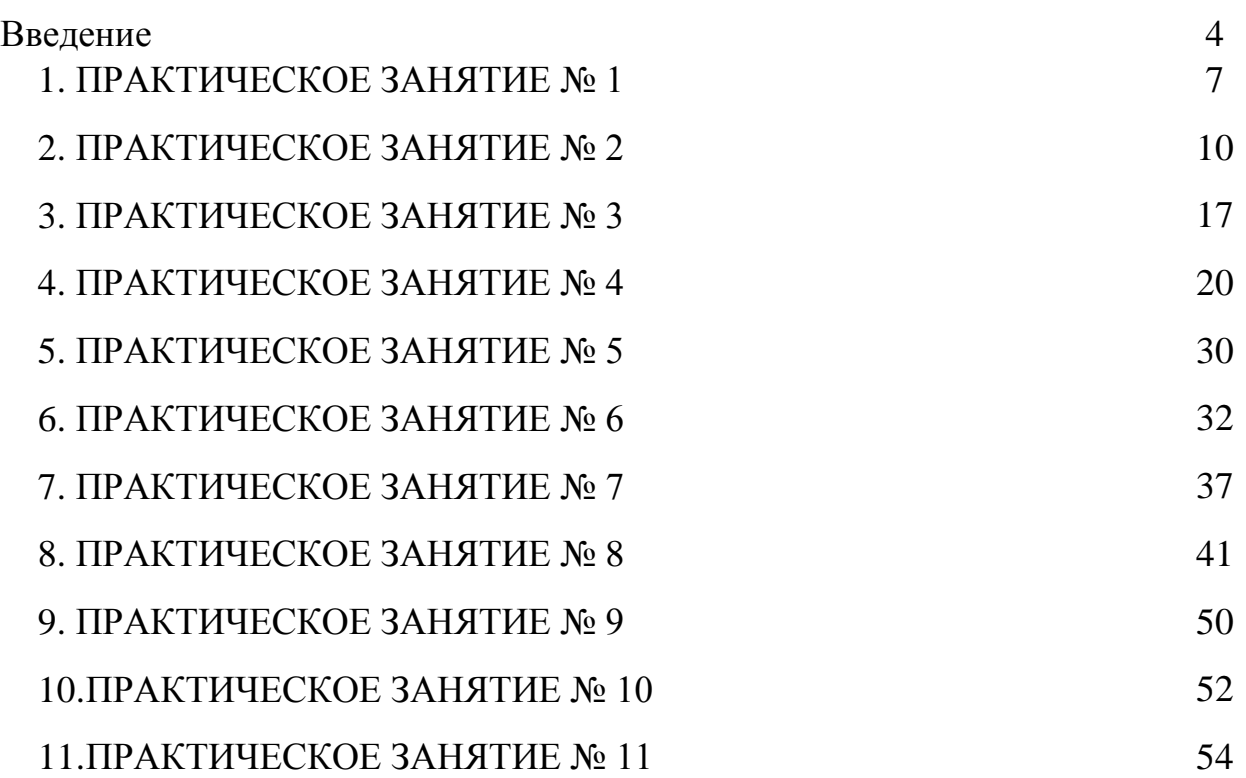

Практические занятия по учебной дисциплине «ОП.03 Инженерная компьютерная графика» составляют важную часть теоретической и профессиональной практической подготовки и направлены на подтверждение теоретических положений и формирование практических умений и практического опыта:

 выполнять сборочные чертежи и чертежи деталей в соответствии с ЕСКД средствами САПР;

читать конструкторскую документацию;

 выполнять схемы электрические и чертежи печатных плат в соответствии с ЕСКД средствами САПР;

составлять и оформлять комплекты технической документации в соответствии со стандартами с помощью информационных технологий.

Практические занятия относятся к основным видам учебных занятий.

Выполнение студентами практических работ направлено:

 на обобщение, систематизацию, углубление, закрепление полученных теоретических знаний по конкретным темам дисциплин;

формирование умений применять полученные знания на практике;

 реализацию единства интеллектуальной и практической деятельности;

 развитие интеллектуальных умений (аналитических, проектировочных, конструкторских и др.) у будущих специалистов;

 выработку при решении поставленных задач таких профессионально значимых качеств, как самостоятельность, ответственность, точность, творческая инициатива.

Ведущей дидактической целью практических занятий является формирование практических умений – профессиональных (выполнять определенные действия, операции, необходимые в последующем в профессиональной деятельности) или учебных (решать задачи по математике, физике, химии, информатике и др.), необходимых в последующей учебной деятельности.

Содержанием практических занятий по дисциплине являются решение разного рода задач, в том числе профессиональных (анализ производственных ситуаций, решение ситуационных производственных задач, выполнение профессиональных функций в деловых играх и т.п.), выполнение вычислений, расчетов, чертежей, работа с измерительными приборами, оборудованием, аппаратурой, работа с нормативными документами, инструктивными материалами, справочниками, составление проектной, плановой и другой технической и специальной документации и другое.

4

Содержание практических занятий охватывают весь круг профессиональных умений, на подготовку к которым ориентирована данная дисциплина, которые в дальнейшем закрепляются и совершенствуются в процессе курсового проектирования, практикой по профилю специальности и преддипломной практикой.

Практическое занятие должно проводиться в учебных кабинетах или специально оборудованных помещениях (площадках). Продолжительность занятия – не менее 2-х академических часов. Необходимыми структурными элементами занятия, помимо самостоятельной деятельности студентов, являются инструктаж, проводимый преподавателем, а также организация обсуждения итогов выполнения работы.

Все студенты, связанные с работой в лаборатории, обязаны пройти инструктаж по безопасному выполнению работ, о чем расписываются в журнале инструктажа по технике безопасности.

Выполнению практических работ предшествует проверка знаний студентов, их теоретической готовности к выполнению задания.

Практические работы студенты выполняют под руководством преподавателя. При проведении практических занятий учебная группа может делиться на подгруппы численностью не менее 8 человек. Объем заданий для практических занятий спланирован с расчетом, чтобы за отведенное время они могли быть выполнены качественно большинством студентов.

Формы организации работы обучающихся на практических занятиях: фронтальная, групповая и индивидуальная.

При фронтальной форме организации занятий все студенты выполняют одновременно одну и ту же работу. При групповой форме организации занятий одна и та же работа выполняется бригадами по 2 - 5 человек. При индивидуальной форме организации занятий каждый студент выполняет индивидуальное задание.

Отчет по практической работе представляется в печатном виде в формате, предусмотренном шаблоном отчета по практической, лабораторной работе. Защита отчета проходит в форме доклада обучающегося по выполненной работе и ответов на вопросы преподавателя.

Оценки за выполнение практических занятий могут выставляться по пятибалльной системе или в форме зачета и учитываться как показатели текущей успеваемости студентов.

# **Критерии оценки практических работ.**

**Оценка «5»** ставится, если учащийся выполняет работу в полном объеме с соблюдением необходимой последовательности проведения опытов и измерений; самостоятельно и рационально монтирует необходимое оборудование; все опыты проводит в условиях и режимах, обеспечивающих получение правильных результатов и выводов; соблюдает требования правил безопасности труда; в отчете правильно и аккуратно выполняет все записи,

таблицы, рисунки, чертежи, графики, вычисления; правильно выполняет анализ погрешностей.

**Оценка «4»** ставится, если выполнены требования к оценке «5», но было допущено два - три недочета, не более одной негрубой ошибки и одного недочёта.

**Оценка «3»** ставится, если работа выполнена не полностью, но объем выполненной части таков, позволяет получить правильные результаты и выводы: если в ходе проведения опыта и измерений были допущены ошибки.

**Оценка «2»** ставится, если работа выполнена не полностью и объем выполненной части работы не позволяет сделать правильных выводов: если опыты, измерения, вычисления, наблюдения производились неправильно.

# **ПРАКТИЧЕСКОЕ ЗАНЯТИЕ № 1**

# **Основные элементы интерфейсов систем автоматизированного проектирования конструкторской документации**

**1. Цель работы –** получить практические навыки работы с основными элементами интерфейса программы.

**2. Время выполнения работы** 2 часа

**3. Краткие теоретические сведения**

Описание и назначение основных элементов интерфейса окна программы:

Строка заголовка – содержит название и номер версии системы, имя текущего документа, кнопку системного меню, а также кнопки управления окном системы.

Главное меню – служит для вызова команд системы. Состав главного меню (рис. 2) зависит от типа текущего документа и режима работы системы.

```
<u>: а ф</u>айл <u>Р</u>едактор В<u>ы</u>делить <u>В</u>ид Вст<u>а</u>вка <u>И</u>нструменты С<u>п</u>ецификация С<u>е</u>рвис <u>О</u>кно Справка Библиотеки
                              Рисунок 2. Срока главного меню
```
Инструментальные панели – содержат кнопки вызова команд системы, близкие по своему назначению (геометрия (рис. 3), размеры (рис. 4), обозначения, редактирование и др.).

7 7 7 8 2 7 7 2 8 2 7 7 7 8 9 8

Рисунок 3. Инструментальная панель «Геометрия»

建工の今日です

Рисунок 4. Инструментальная панель «Размеры»

Панель расширенных команд – появляется на экране только при нажатии и удерживании выбранной кнопки (рис. 5).

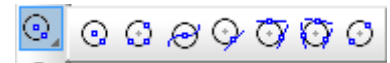

Рисунок 5. Панель расширенных параметров построения окружности

Панель специального управления – содержит набор кнопок, позволяющих управлять выполняемой командой (рис. 6).

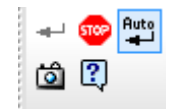

Рисунок 6. Панель специального управления

Панель свойств объекта – служит для настройки параметров объекта при его создании или редактировании (рис. 7).

```
\overline{X|_{\text{Lehtp}}} -31.8299 -13.6302 V_I 1.4041 46.8642 \sqrt{Z|R} \sqrt{M} \rightarrow 94.0 \overline{O|_{\text{Oq}} \overline{O|_{\text{Oq}} \cap \overline{O} \rightarrow \overline{O}© Окружность
```
Рисунок 7. Панель свойств объекта «Окружность»

Строка сообщений – содержит описание текущей команды или элемента рабочего окна, на который указывает курсор, и указания пользователю, которые необходимо соблюдать.

Строка текущего состояния – отображает параметры текущего состояния графического документа (рис. 8).

> $\overline{\left|\cdot\right|}$   $\otimes$   $\overline{\left|\cdot\right|}$  $\boxed{\cdot \mid \mathcal{P}, \mathcal{P}}$  = 5.0 x 5.0  $\cdot$   $\downarrow$   $\downarrow$   $\mid$   $\boxed{\cdot \mid \mathcal{P}}$   $\frac{\cdot}{\sim}$  183.63  $\boxed{28.4890}$   $\vert \frac{\cdot}{\sim}$ Рисунок 8 – Строка текущего состояния

Менеджер библиотек – служит для работы с КОМПАС-библиотеками.

Дерево модели – отражает порядок создания модели и связи между ее элементами (рис. 9).

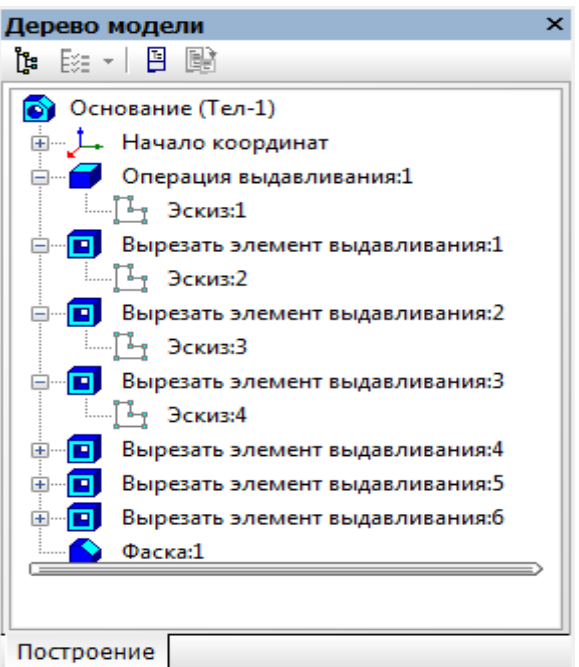

Рис. 9. Окно «Дерево модели»

Отображением элементов интерфейса системы управляет сам пользователь. Команды включения и отключения элементов интерфейса расположены в главном меню Вид.

Настройка интерфейса системы

Пользователь может настроить интерфейс системы по своему усмотрению. Для этого необходимо вызвать команду главного меню Сервис – Настройка интерфейса (рис. 10).

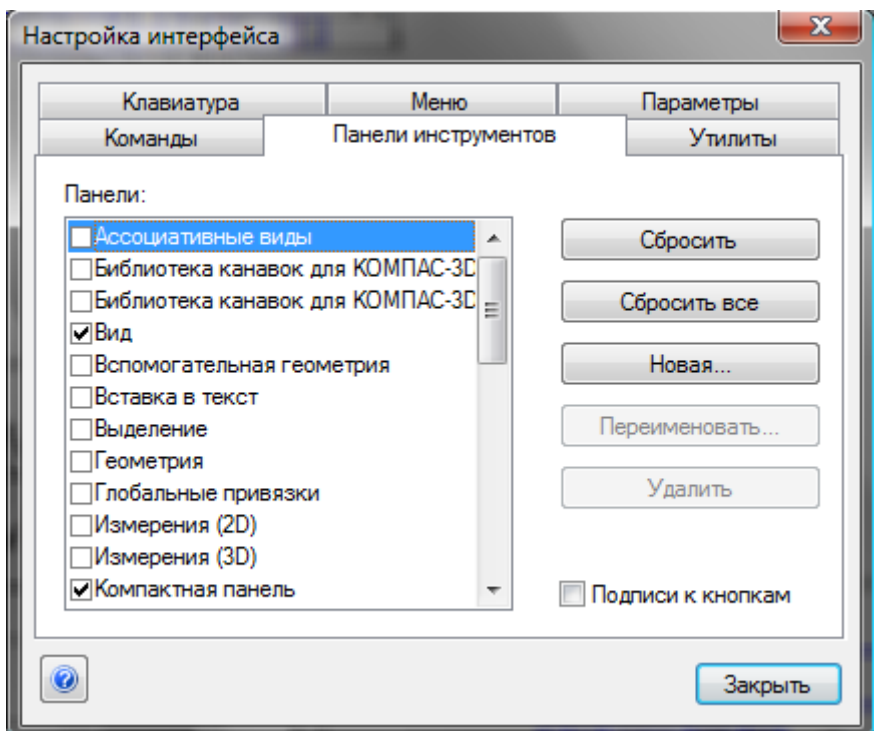

Рис. 10. Настройка интерфейса системы

Порядок настройки интерфейса системы аналогичен настройке интерфейса других windows-приложений.

### **4 Порядок выполнения работы**

В разделе Панели инструментов необходимо включить и выключить необходимые панели. Для создания пользовательской панели инструментов необходимо зайти в раздел Панели инструментов и нажать кнопку Новая.

В появившемся окне введите название новой панели и нажмите OK теперь она появится в списке панелей инструментов и в центре экрана в виде небольшого прямоугольника.

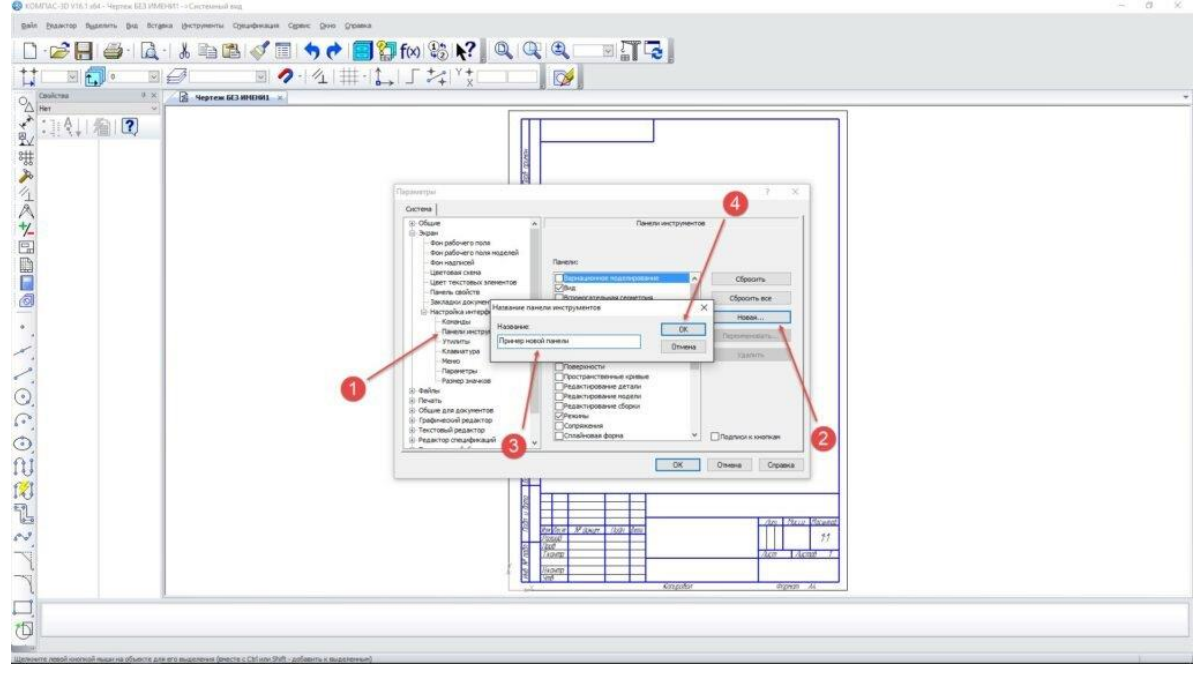

И при помощи мыши перетащите нужные команды из вкладки Команды на новую панель инструментов.

### **5. Содержание отчёта**

Скриншоты, выполненного задания.

Ответы на контрольные вопросы.

#### **6. Контрольные вопросы**

Что относится к основным элементам интерфейса программы?

#### **7. Список литературы:**

#### **Печатные издания**

Миронов Б.Г. Сборник упражнений для чтения по инженерной графике: учебное пособие для СПО / Б.Г. Миронов, Е.С. Панфилова.- М.: Академия, 2018.- 128с. *(Основное печатное издание – ОПИ 1)*

#### **Электронные издания (электронные ресурсы)**

1. Чекмарев, А. А. Инженерная графика: учебник для среднего профессионального образования / А. А. Чекмарев. — 13-е изд., испр. и доп. — Москва : Юрайт, 2020. — 389 с. — ISBN 978-5-534-07112-2. — // ЭБС Юрайт [сайт]. — URL: https://urait.ru/bcode/450801.- Текст: электронный (*Основное электронное издание – ОЭИ 1.)*

2. Левицкий, В. С. Машиностроительное черчение : учебник для среднего профессионального образования / В. С. Левицкий. — 9-е изд., испр. и доп. – Москва : Издательство Юрайт, 2020. – 395 с. — ISBN 978-5-534- 11160-6. – // ЭБС Юрайт [сайт]. — URL:<https://urait.ru/bcode/450933.-> Текст: электронный (*Основное электронное издание – ОЭИ 2.)*

3. ЕСКД, Общие правила выполнения чертежей //Электронный фонд правовой и нормативно-технической документации [сайт]. — URL: <http://docs.cntd.ru/document/gost-2-109-73>

4. ЕСКД, Правила выполнения чертежей различных изделий: //Электронный фонд правовой и нормативно-технической документации [сайт]. — URL:<http://docs.cntd.ru/document/1200006931>

5. ЕСКД, Основные положения //Электронный фонд правовой и нормативно-технической документации [сайт]. — URL: <http://docs.cntd.ru/document/1200106859>

6. [http://window.edu.ru](http://window.edu.ru/) – Единое окно доступа к образовательным ресурсам Российской Федерации.

7. [http://digital-edu.ru](http://digital-edu.ru/) – справочник образовательных ресурсов «Портал цифрового образования».

# **ПРАКТИЧЕСКОЕ ЗАНЯТИЕ № 2 Главное меню КОМПАС-3D V19. Стандартная панель. Вид. Панель переключений. Основные инструменты. Панель свойств.**

**1. Цель работы –** получить практические навыки запуска системы,

создания, открытия, сохранения, закрытия документов в программе КОМПАС-ГРАФИК в машинной графике.

### **2. Время выполнения работы** 2 часа

**3. Краткие теоретические сведения**

Основная задача, решаемая системой КОМПАС-3D – моделирование изделий с целью существенного сокращения периода проектирования и скорейшего их запуска в производство. Эти цели достигаются благодаря возможностям:

- быстрого получения конструкторской и технологической документации,

- передачи геометрии изделий в расчётные пакеты,

- передачи геометрии в пакеты разработки управляющих программ для оборудования с ЧПУ,

- создания дополнительных изображений изделий (каталогов, иллюстраций, и т. д.)

Основные компоненты КОМПАС-3D – система трёхмерного твёрдотельного моделирования, чертёжно – графический редактор и модуль проектирования спецификаций.

# **4. Порядок выполнения работы**

Изучите Интерфейс системы.

В верхней части окна расположен Заголовок программного окна системы – см. рисунок 6

IK КОМПАС-3D V12 - [Чертеж БЕЗ ИМЕНИ1 ->Системный вид]

Рисунок 6

Под заголовком расположена Строка меню – см. рисунок 7

: [a] Файл Редактор Выделить Вид Вставка Инструменты Спецификация Сервис Окно Справка Библиотеки

Рисунок 7

На рисунке 8 показана панель **Стандартная.**  $n-3n$ 

**一个风烟,心理了同一个同知的时代** 

 Рисунок 8 На рисунке 9 показана панель **Текущее состояние.**

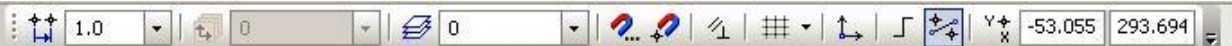

Рисунок 9

На рисунке 10 показана панель **Вид.**

 $\frac{1}{2}$  Q Q Q ( Q 0.5903 -  $+$  T C c

Рисунок 10

С левой стороны экрана расположены **Компактные панели.**

На рисунке 11 показана **Компактная панель «Геометрия»** с панелью расширенных команд кнопки «Точка».

На рисунке 12 показана **Компактная панель «Размеры»** с панелью расширенных команд кнопки «Линейный размер».

На рисунке 13 показана **Компактная панель «Обозначения»** с панелью расширенных команд кнопки «Линия - выноска».

На рисунке 14 показана **Компактная панель «Редактирование»** с панелью расширенных команд кнопки «Копирование».

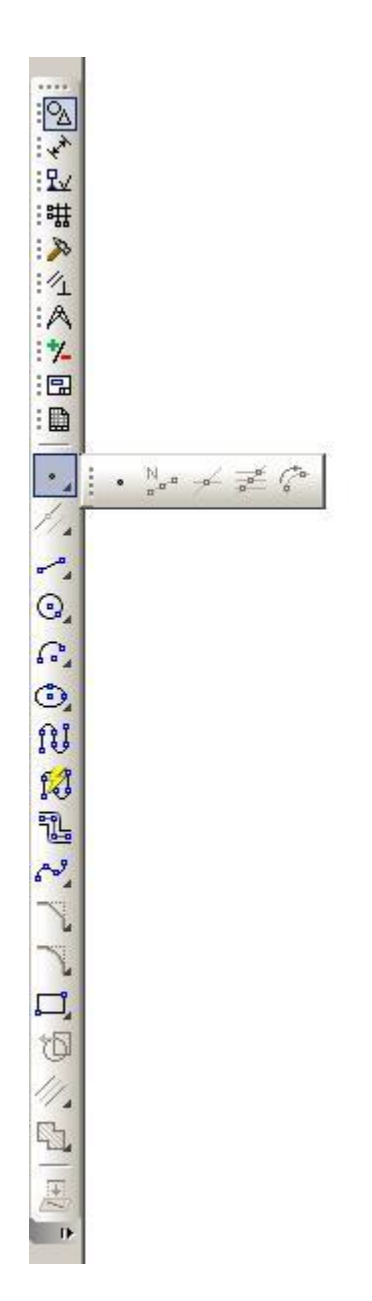

Рисунок 11

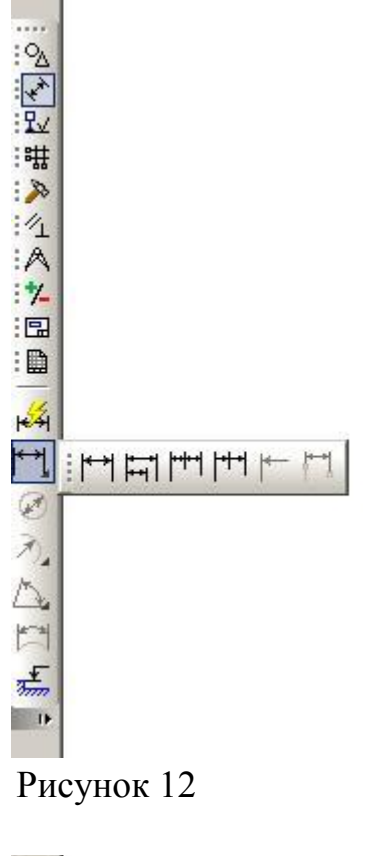

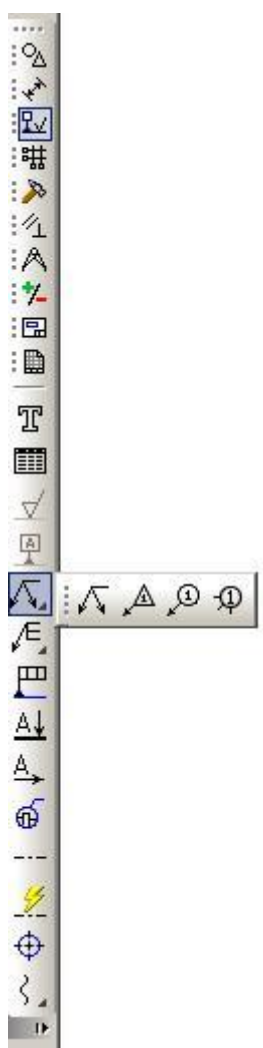

Рисунок 13

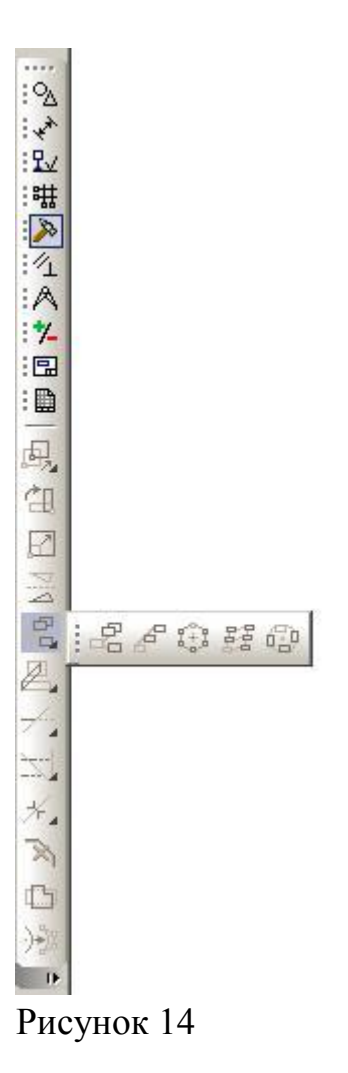

В нижней части экрана расположена П**анель свойств.** Она становится активной при задании какой либо команды – см. – рисунок 15

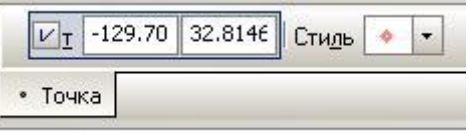

Рисунок 15

В нижнем левом углу экрана расположена **Панель специального управления** – см. рисунок 16

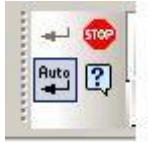

Рисунок 16 В самом низу окна располагается **Строка сообщений** – см. рисунок 17.

# Рисунок 17

Задание № 4 – **Сохраните, закройте и откройте** созданный документ.

- для сохранения документа последовательно щёлкните ЛКМ по командам: Файл, Сохранить как, Мой компьютер, диск с вашей фамилией, создайте и раскройте папку «Инженерная графика», запишите имя файла, сохранить,

- для закрытия документа щёлкните ЛКМ по нижнему крестику – см. рисунок 18. Для закрытия программы щёлкните по верхнему крестику – см. рисунок 18.

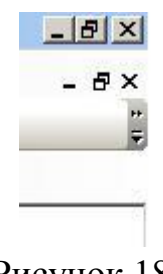

Рисунок 18

- для открытия документа воспользуйтесь кнопкой «Открыть» - см. рисунок 19.

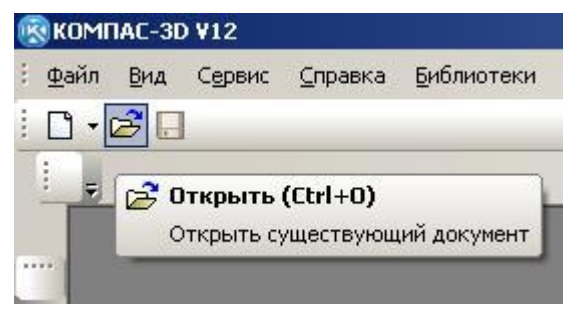

Рисунок 19

# **5. Содержание отчёта**

Выполнить задания № 1 - №4 упражнения «Программа КОМПАС-ГРАФИК. Запуск системы. Интерфейс системы в режиме создания чертежа. Панели инструментов. Создание, открытие, сохранение, закрытие документов.» в машинной графике.

# **6. Контрольные вопросы**

Укажите на экране монитора стандартную панель? Укажите на экране монитора панель вид? Укажите на экране монитора панель текущее состояние? Укажите на экране монитора панель свойств?

Укажите на экране монитора панель специального управления?

Укажите на экране монитора компактную панель?

# **7. Список литературы:**

# **Печатные издания**

Миронов Б.Г. Сборник упражнений для чтения по инженерной графике: учебное пособие для СПО / Б.Г. Миронов, Е.С. Панфилова.- М.: Академия, 2018.- 128с. *(Основное печатное издание – ОПИ 1)*

# **Электронные издания (электронные ресурсы)**

8. Чекмарев, А. А. Инженерная графика: учебник для среднего профессионального образования / А. А. Чекмарев. — 13-е изд., испр. и доп. — Москва : Юрайт, 2020. — 389 с. — ISBN 978-5-534-07112-2. — // ЭБС Юрайт [сайт]. — URL: https://urait.ru/bcode/450801.- Текст: электронный (*Основное электронное издание – ОЭИ 1.)*

9. Левицкий, В. С. Машиностроительное черчение : учебник для среднего профессионального образования / В. С. Левицкий. — 9-е изд., испр. и доп. – Москва : Издательство Юрайт, 2020. – 395 с. — ISBN 978-5-534- 11160-6. – // ЭБС Юрайт [сайт]. — URL:<https://urait.ru/bcode/450933.-> Текст: электронный (*Основное электронное издание – ОЭИ 2.)*

10. ЕСКД, Общие правила выполнения чертежей //Электронный фонд правовой и нормативно-технической документации [сайт]. — URL: <http://docs.cntd.ru/document/gost-2-109-73>

11. ЕСКД, Правила выполнения чертежей различных изделий: //Электронный фонд правовой и нормативно-технической документации [сайт]. — URL:<http://docs.cntd.ru/document/1200006931>

12. ЕСКД, Основные положения //Электронный фонд правовой и нормативно-технической документации [сайт]. — URL: <http://docs.cntd.ru/document/1200106859>

13. [http://window.edu.ru](http://window.edu.ru/) – Единое окно доступа к образовательным ресурсам Российской Федерации.

14. [http://digital-edu.ru](http://digital-edu.ru/) – справочник образовательных ресурсов «Портал цифрового образования».

# **ПРАКТИЧЕСКОЕ ЗАНЯТИЕ № 3 Шрифты: заполнение основной надписи, применение наклонного и прямого шрифтов**

**1. Цель работы –** получить практические навыки заполнения основной надписи, а также научиться применять наклонный и прямой шрифт.

**2. Время выполнения работы** 4 часа

**3. Краткие теоретические сведения**

Форма, размеры и порядок заполнения основных надписей определены ГОСТ 2.104-68.

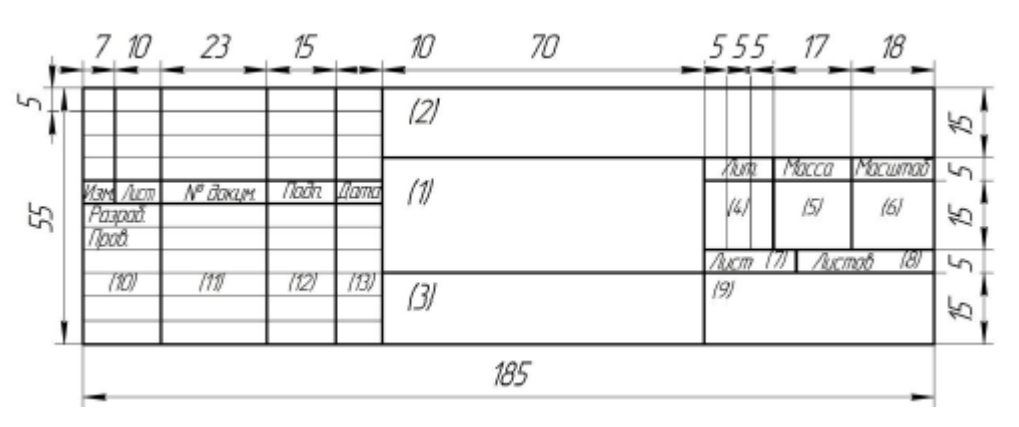

Рисунок 1 – Основная надпись

В графах основной надписи и дополнительных графах (номера граф на формах показаны в скобках) указывают:

в графе 1 – наименование изделия (в соответствии с требованиями ГОСТ 2.109-73), а также наименование документа, если этому документу присвоен код. Для изделий народнохозяйственного назначения допускается не указывать наименование документа, если его код определен ГОСТ 2.102- 68, ГОСТ 2.601-95, ГОСТ 2.602-95, ГОСТ 2.701-84; в графе 2 – обозначение документа; в графе 3 – обозначение материала детали (графу заполняют только на чертежах деталей); в графе 4 – литеру, присвоенную данному документу (графу заполняют последовательно, начиная с крайней левой клетки). Допускается в рабочей конструкторской документации литеру проставлять только в спецификациях и технических условиях. Для изделий, разрабатываемых по заказу Министерства обороны, перечень конструкторских документов, на которых должна обязательно проставляться литера, согласуется с заказчиком (представителем заказчика);

в графе 5 – массу изделия по ГОСТ 2.109-73;

в графе 6 – масштаб (проставляется в соответствии с ГОСТ 2.302-68 и ГОСТ 2.109-73); в графе 7 – порядковый номер листа (на документах, состоящих из одного листа, графу не заполняют); в графе 8 – общее количество листов документа (графу заполняют только на первом листе);

в графе 9 – наименование или различительный индекс предприятия, выпускающего документ (графу не заполняют, если различительный индекс содержится в обозначении документа);

в графе 10 – характер работы, выполняемой лицом, подписывающим документ, в соответствии с формами 1 и 2. Свободную строку заполняют по усмотрению разработчика, например, «Начальник отдела», «Начальник лаборатории», «Рассчитал»; в графе 11 – фамилии лиц, подписавших документ; в графе 12 – подписи лиц, фамилии которых указаны в графе 11.

При отсутствии титульного листа допускается подпись лица, утвердившего документ, размещать на свободном поле первого или заглавного листа документа в порядке, установленном для титульных листов по ГОСТ 2.105-95. в графе 13 – дату подписания документа. На втором листе выполняются упражнение 1 – наносятся линии чертежа по ГОСТ 2.303-68 и упражнение 2 – наносятся шрифты чертежные по ГОСТ 2.304-81.

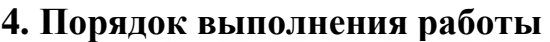

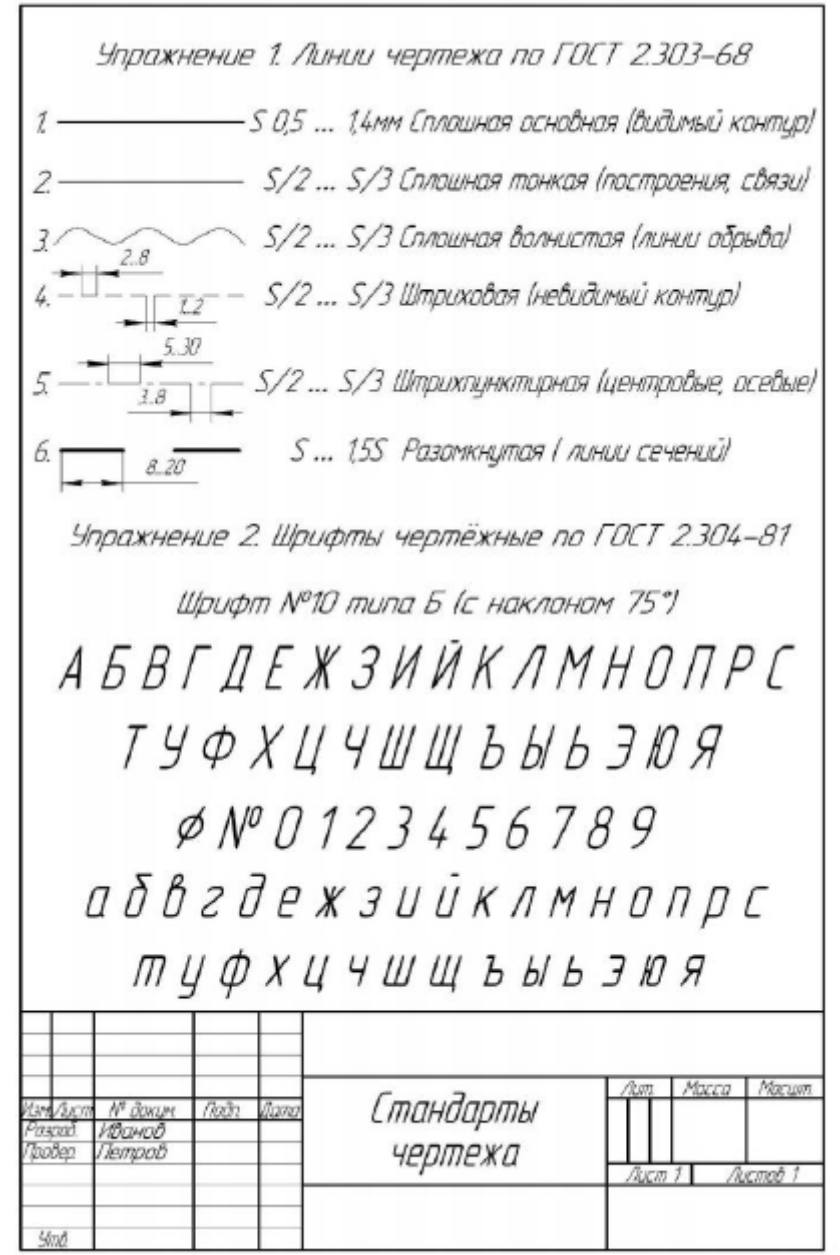

# **5. Содержание отчета**

Заполненная основная надпись.

Нанесенные шрифты чертежные.

Ответы на контрольные вопросы.

#### **6. Контрольные вопросы**

Какую высоту имеют строчные буквы шрифта 10?

Чему соответствует размер шрифта?

Чему равна ширина прописных букв?

Чему равна высота строчных букв размера 14? Чему равна их ширина?

# **7. Список литературы**

Чекмарев, А. А. Инженерная графика: учебник для среднего профессионального образования / А. А. Чекмарев. — 13-е изд., испр. и доп. — Москва : Юрайт, 2020. — 389 с. — ISBN 978-5-534-07112-2. — // ЭБС Юрайт [сайт]. — URL: https://urait.ru/bcode/450801.- Текст: электронный (*Основное электронное издание – ОЭИ 1.)*

ГОСТ 2.304–81. Единая система конструкторской документации. Шрифты чертежные. – Взамен ГОСТ 2.304–68; введ. 1982-01-01. – М.: Cтандартинформ, 2007. – 22с.

# **ПРАКТИЧЕСКОЕ ЗАНЯТИЕ № 4 Нанесение размеров на чертежах в соответствии с 2.307-81, ГОСТ 2.3318-81**

**1. Цель работы –** получить практические навыки нанесения размеров на чертежах.

#### **2. Время выполнения работы** 4 часа

#### **3. Краткие теоретические сведения**

При оформлении чертежей необходимо знать, как правильно наносятся размеры. Помимо того, что они должны быть проставлены с учетом конструктивных особенностей и технологии производства, также необходимо учитывать основные правила их выполнения. Любой проставляемый размер состоит из 3 элементов: Выносных линий, которые и ограничивают его. Размерной линии, обозначающей габарит. Числового значения, которое может быть дополнено другими знаками, например, знаком диаметра, угла, формы конструкции. Размер должен отступать от контура изделия не менее чем на 8 мм. К тому же, если проставляется несколько параллельных размеров, то между ними также должно быть выдержано расстояние от 8 до 10 мм.

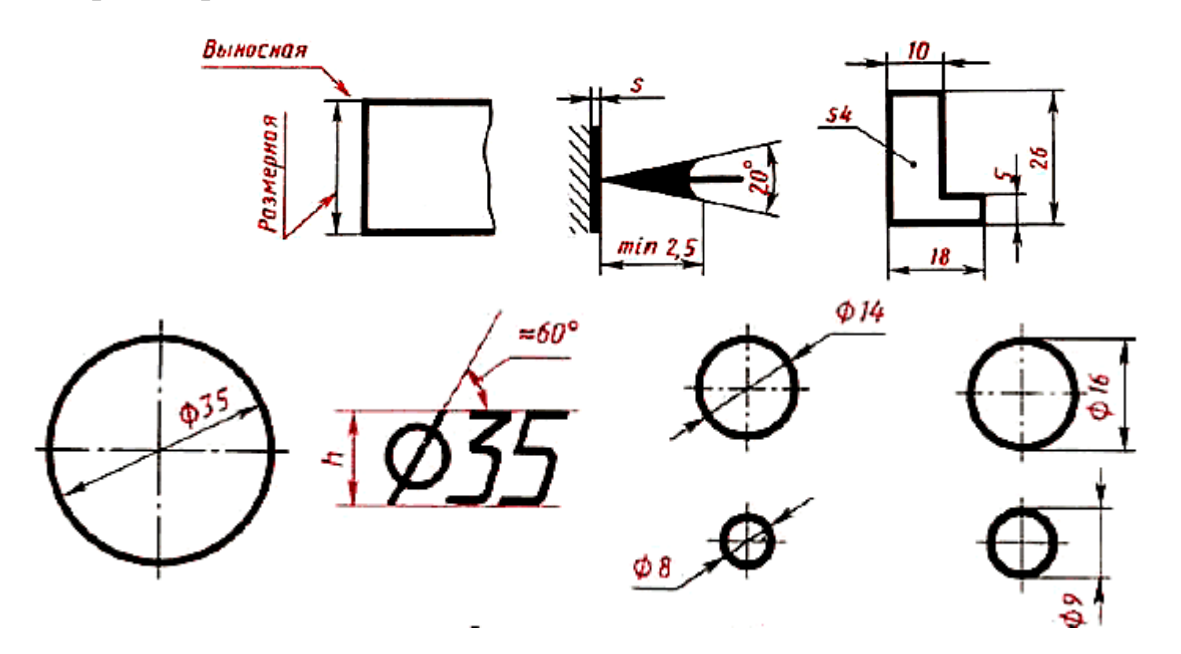

# **4. Порядок выполнения работы**

Нанести размеры на деталь простой конфигурации по ГОСТ 2.307-68.

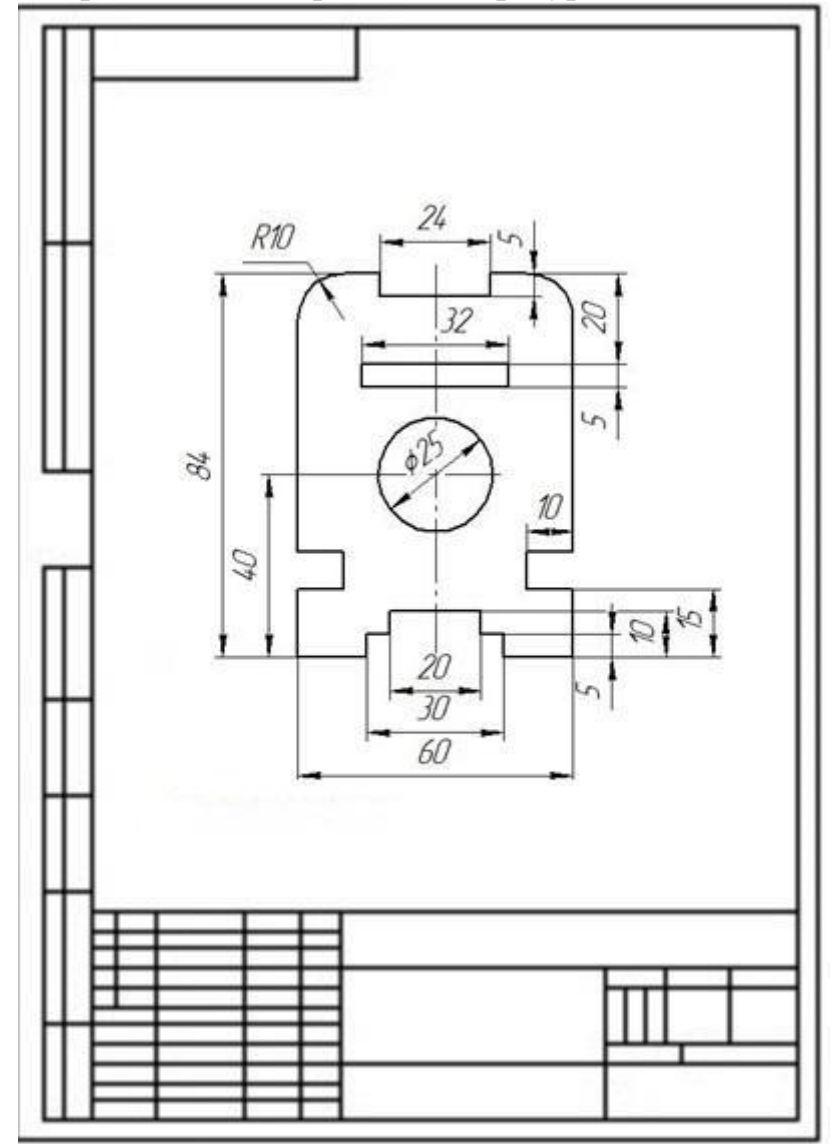

В соответствии с вариантом, вычертите контуры деталей, проставьте размеры.

# **Варианты заданий**

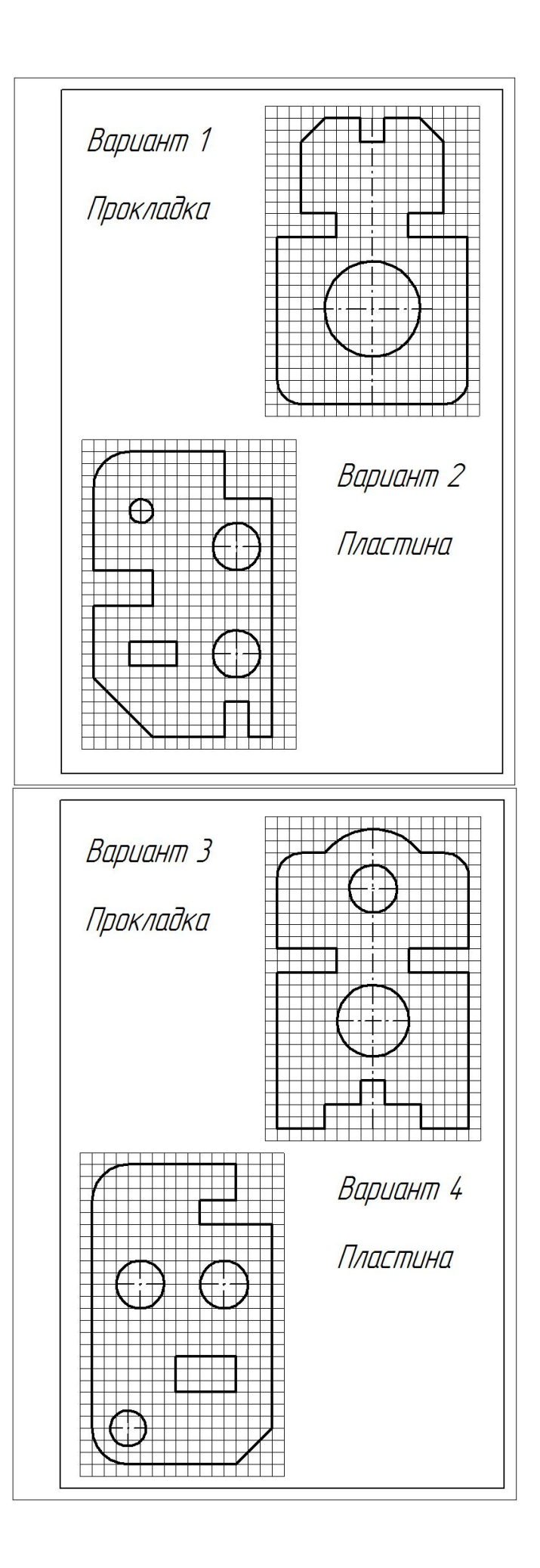

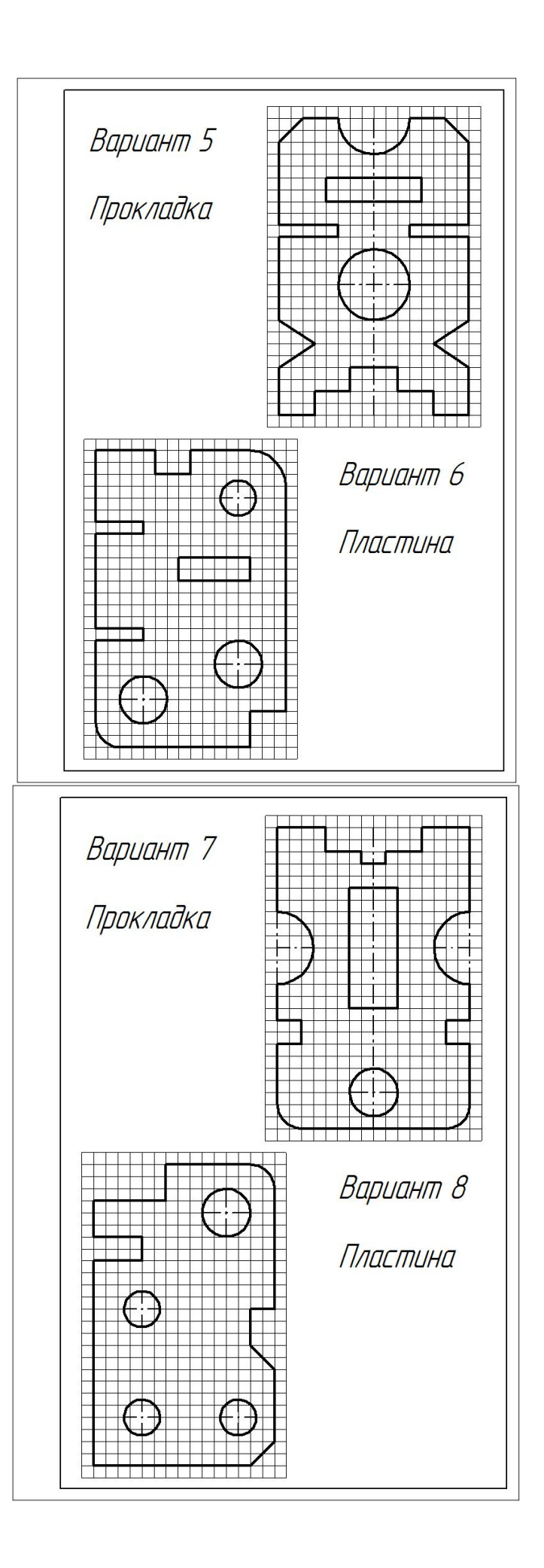

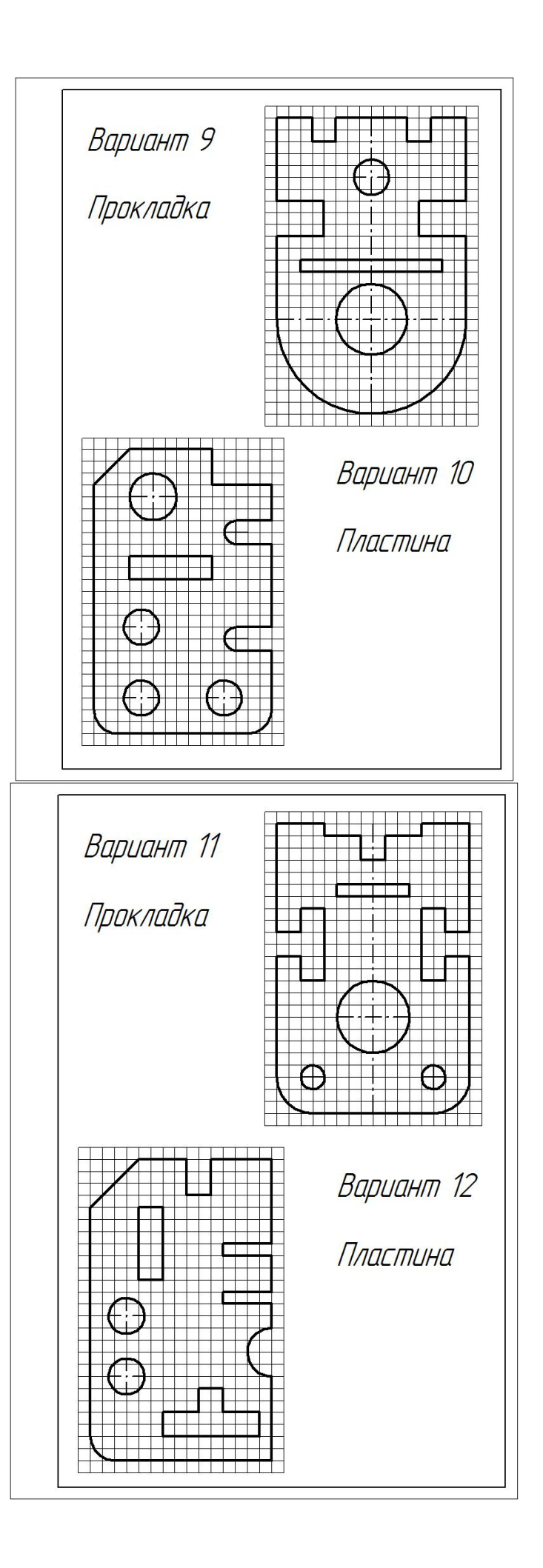

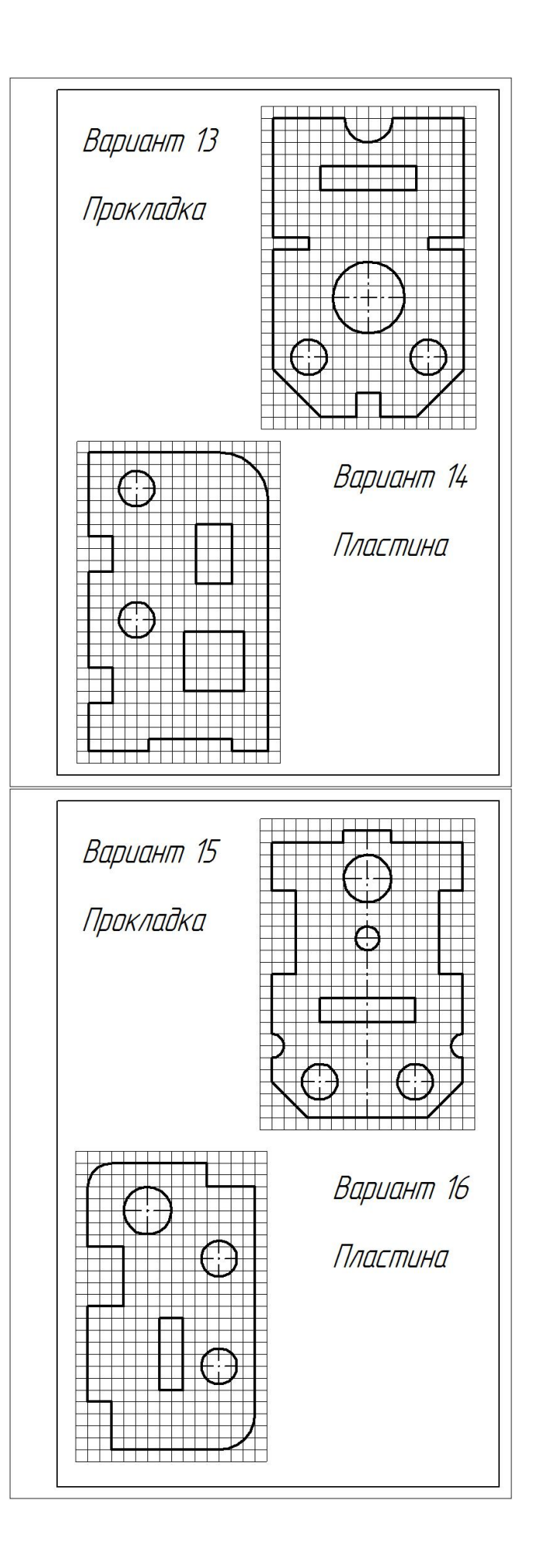

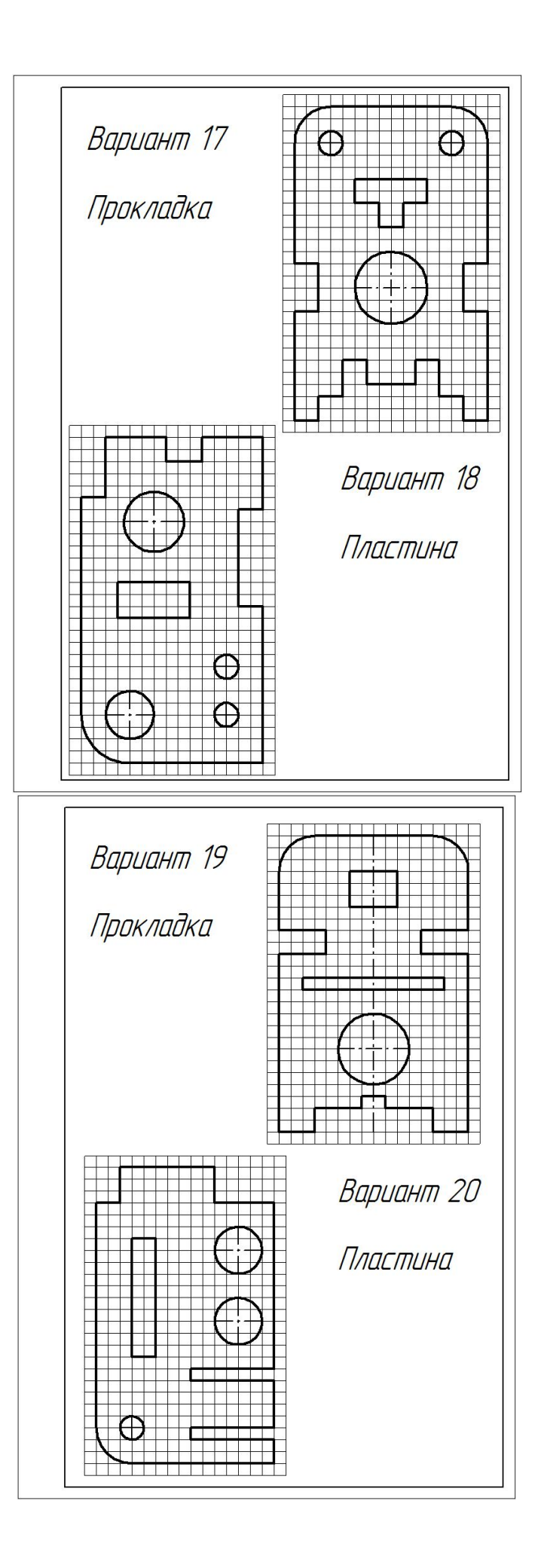

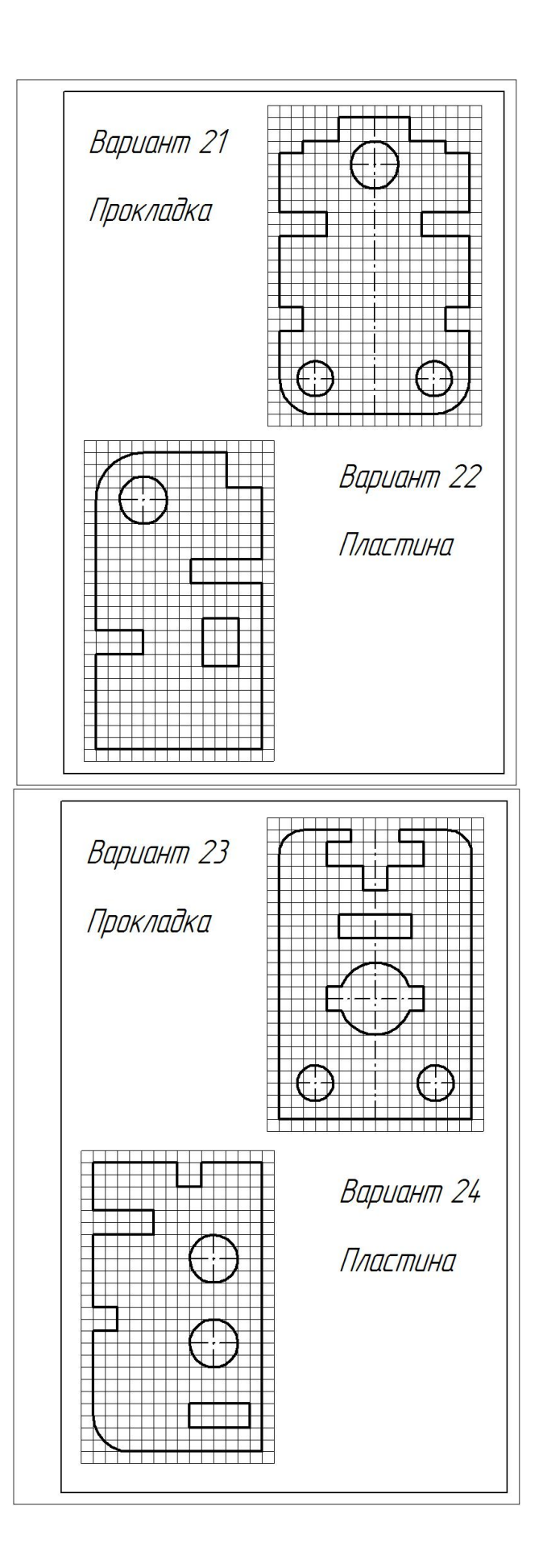

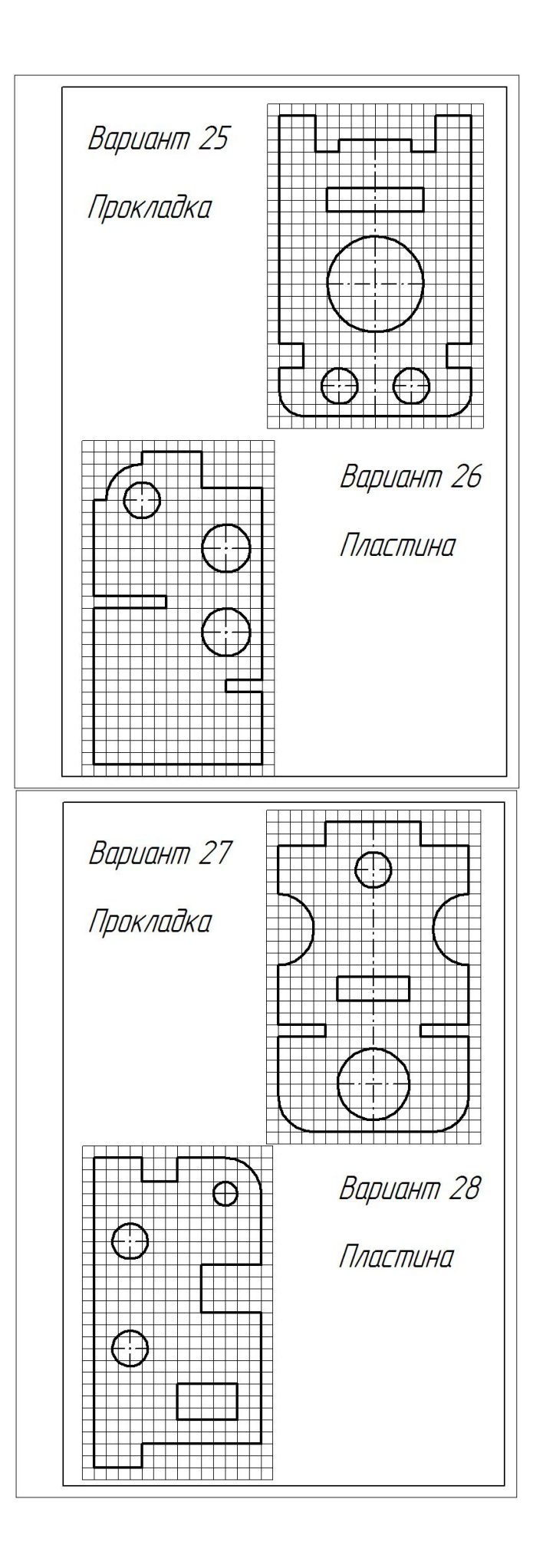

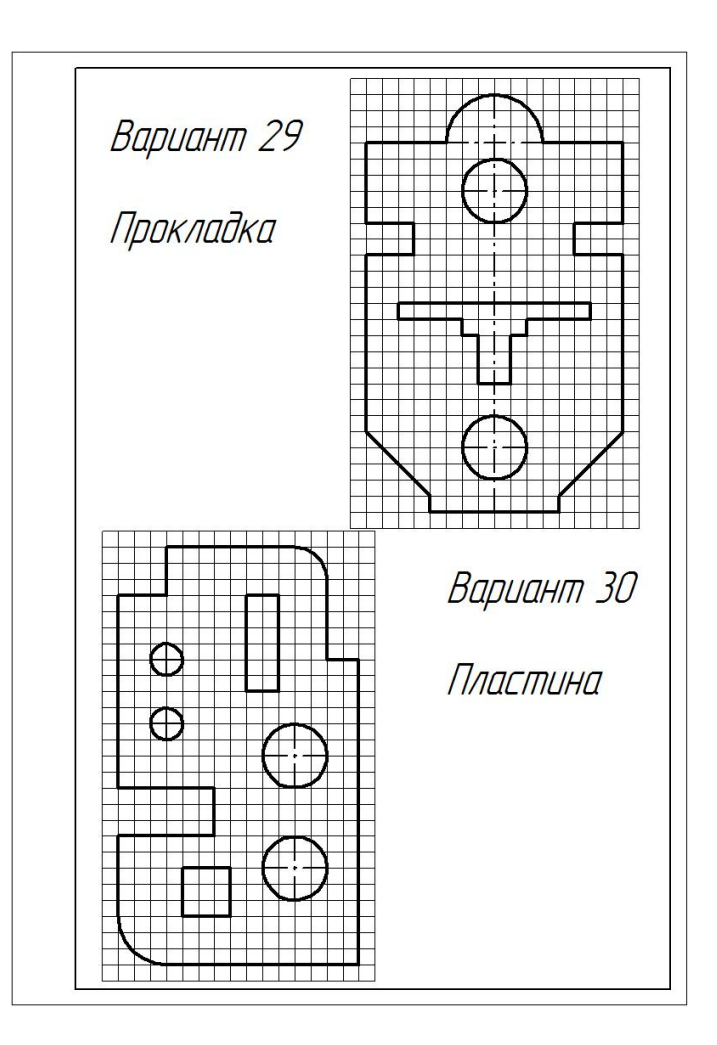

#### **5. Содержание отчета**

Нанести размеры на простую деталь, соблюдая требования ГОСТ 2.307-2011.

Ответы на контрольные вопросы.

#### **6. Контрольные вопросы**

Назовите и охарактеризуйте методы нанесения размеров.

В каких случаях на чертежах при нанесении размеров ставят знак  $\varnothing$  и знак R?

Как наносится размерное число на заштрихованном поле?

Как проставляют размеры углов?

В каких единицах выражают линейные размеры на машиностроительных чертежах?

Какое расстояние оставляют между контуром изображения и размерными линиями? между размерными линиями?

Какие знаки и буквы наносят перед размерным числом при указании величины диаметров и радиусов?

#### **7. Список литературы**

Чекмарев, А. А. Инженерная графика: учебник для среднего профессионального образования / А. А. Чекмарев. – 13-е изд., испр. и доп. – Москва: Юрайт, 2020. — 389 с. — ISBN 978-5-534-07112-2. – // ЭБС Юрайт [сайт]. — URL: https://urait.ru/bcode/450801.- Текст: электронный (*Основное электронное издание – ОЭИ 1.)*

ГОСТ 2.307–2011. Единая система конструкторской документации. Нанесение размеров и предельных отклонений. – Взамен ГОСТ 2.307–68; введ. 2012-01-01. – М.: Cтандартинформ, 2012. – 43с.

# **ПРАКТИЧЕСКОЕ ЗАНЯТИЕ № 5 Основные элементы интерфейсов систем автоматизированного проектирования электрических схем**

**1. Цель работы –** получить практические навыки построения схем электрических структурных

#### **2. Время выполнения работы** 4 часа

#### **3. Краткие теоретические**

Библиотека элементов электрических схем. Библиотека элементов электрических схем (ESK 5) эффективно используется инженерами электриками при разработке электрических и функциональных схем, схем соединений, схем и планов сооружений и устройств сетей проводного вещания, схем проводок и прокладки электрических сетей на планах зданий.

Библиотека содержит несколько тысяч графических обозначений, распределенных по каталогам:

-приборы акустические;

-конденсаторы и микросхемы;

-корпус-заземление;

127

-электрозапальные устройства;

-электротермические устройства;

-предохранители, источники питания и лампы;

-реле;

-индуктивные элементы;

-электродвигатели;

-приборы электроизмерительные;

-резисторы;

-коммутационные устройства;

-функции контактов;

-токосъемники;

-трансформаторы;

-диоды;

-оптроны;

-тиристоры;

-транзисторы;

-антенны;

-соединители;

-пьезоэлементы;

-обозначения на планах;

-проводные средства системы связи;

-сигнальная техника.

Библиотека имеет удобный пользовательский интерфейс; для выбора каталогов и элементов служат отдельные кнопочные панели.

Выбранное из библиотеки обозначение (изображение) копируется в текущий графический документ на указанное пользователем место. Если выбранный элемент имеет несколько вариантов изображения, можно использовать любое из них. Созданное в документе обозначение является макроэлементом (единым объектом). Библиотека позволяет не только отрисовывать стандартные графические обозначения, но и создавать пользовательские обозначения. Кроме графических обозначений библиотека содержит различные сервисные функции, например, формирование линий связи и автоматическую отрисовку узлов соединений.

### **4. Порядок выполнения работы**

Построить схему согласно варианту задания

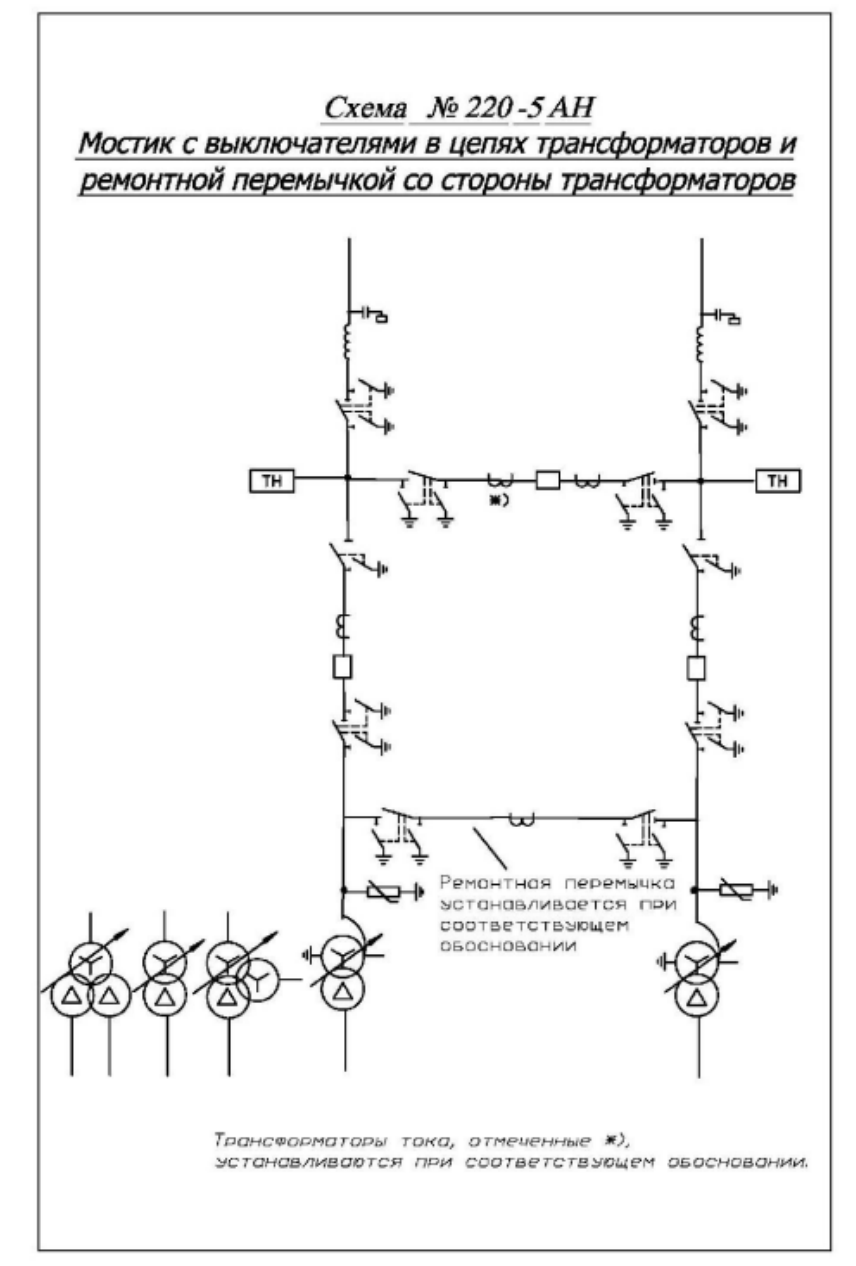

### **5. Содержание отчета**

Чертеж схемы;

Ответы на контрольные вопросы

#### **6. Контрольные вопросы**

С помощью библиотеки найдите двухобмоточный трансформатор.

### **7. Список литературы**

Чекмарев, А. А. Инженерная графика: учебник для среднего профессионального образования / А. А. Чекмарев. – 13-е изд., испр. и доп. – Москва: Юрайт, 2020. — 389 с. — ISBN 978-5-534-07112-2. – // ЭБС Юрайт [сайт]. — URL: https://urait.ru/bcode/450801.- Текст: электронный (*Основное электронное издание – ОЭИ 1.)*

ГОСТ 2.702-2011 Единая система конструкторской документации (ЕСКД). Правила выполнения электрических схем (с Поправкой) ГОСТ от 03 августа 2011 г. № 2.702-2011.

# **ПРАКТИЧЕСКОЕ ЗАНЯТИЕ № 6 Схема электрическая структурная Э1**

**1. Цель работы –** получить практические навыки построения схем электрических структурных Э1

#### **2. Время выполнения работы** 4 часа

### **3. Краткие теоретические сведения**

Схема структурная (Э1) – схема, определяющая основные функциональные части изделия, их назначение и взаимосвязи. Схемы структурные разрабатывают при проектировании изделий на стадиях, предшествующих разработке схем других типов, и пользуются ими для общего ознакомления с изделием.

Графическое построение схемы должно обеспечивать наилучшее представление о последовательности взаимодействия функциональных частей в изделии. На линиях взаимосвязей рекомендуется стрелками обозначать направление хода процессов, происходящих в изделии. Пример схемы электрической структурной:

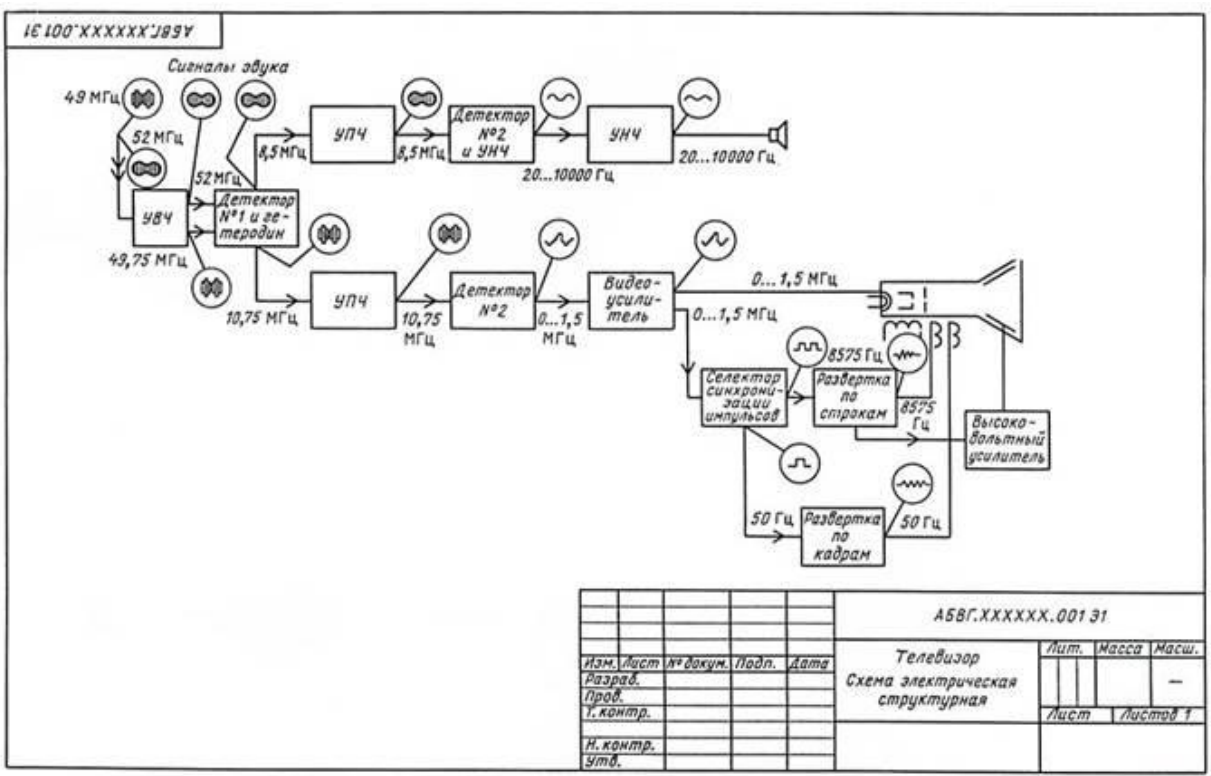

Рисунок 1 - Схема электрическая структурная

Функциональным частям на схеме согласно ГОСТ 2.737-68 соответствуют прямоугольники с размерами (12х12 мм, 12х30 мм) и условные графические обозначения (рисунки 2 - 5).

Направление хода процессов, происходящих в изделии, обозначают стрелками на линиях взаимосвязи (рисунок 3).

При обозначении функциональных частей используют два способа:

текст наименования функциональной группы записывают внутри прямоугольника (рис. 2, 4, 6);

при большом количестве функциональных частей вместо наименований допускается проставлять порядковые номера, которые наносят над прямоугольниками, как правило, в правом верхнем углу, сверху вниз в направлении слева направо (рис. 5, 7). В этом случае наименование указывают на поле схемы.

Толщина линий прямоугольников, квадратов и условных графических обозначений, должна быть равна толщине линий связи.

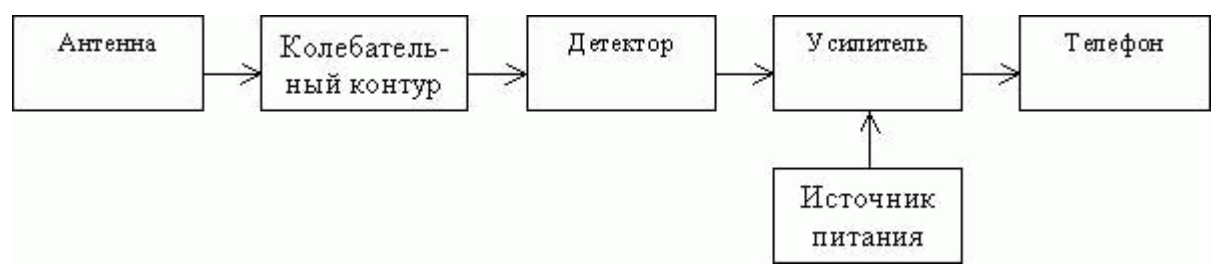

Рисунок 2 – Структурная схема приемника прямого усиления

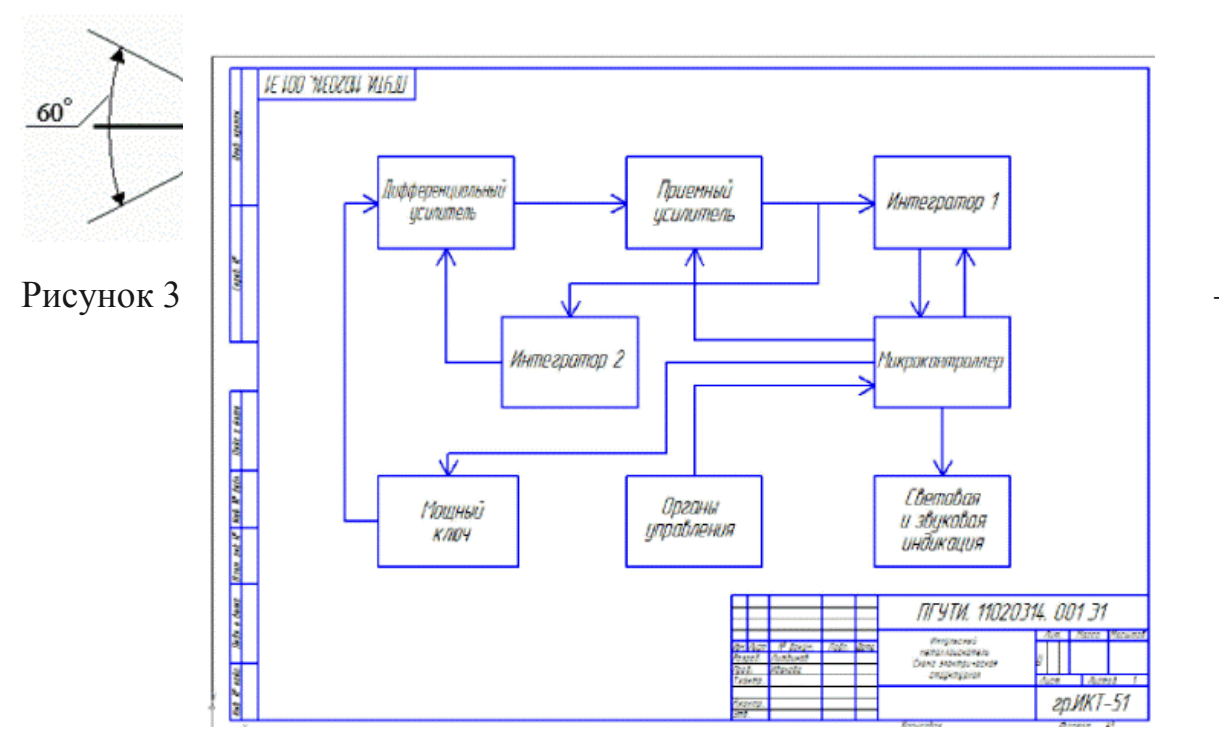

Изображение стрелки

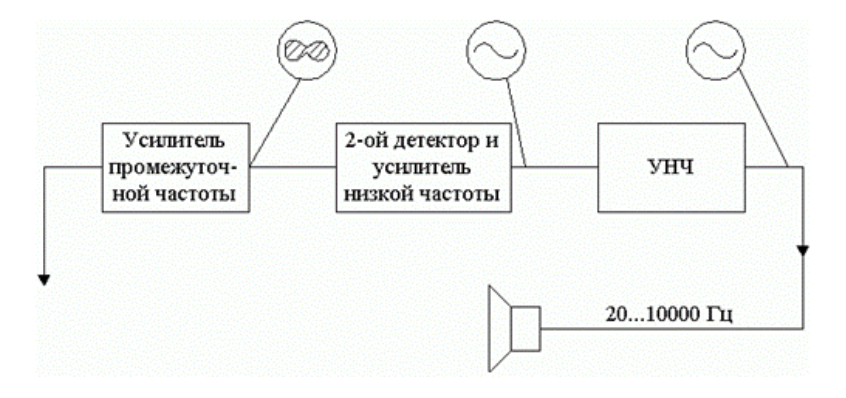

Рисунок 4

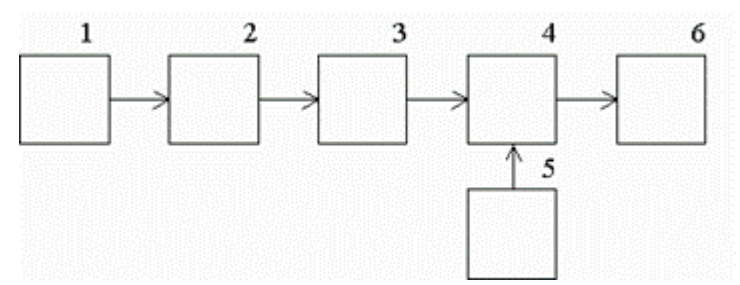

1 – антенна; 2 – колебательный контур; 3 – детектор; 4 – усилитель; 5 – источник питания; 6 – телефон Рисунок 5 – Структурная схема приемника прямого усиления

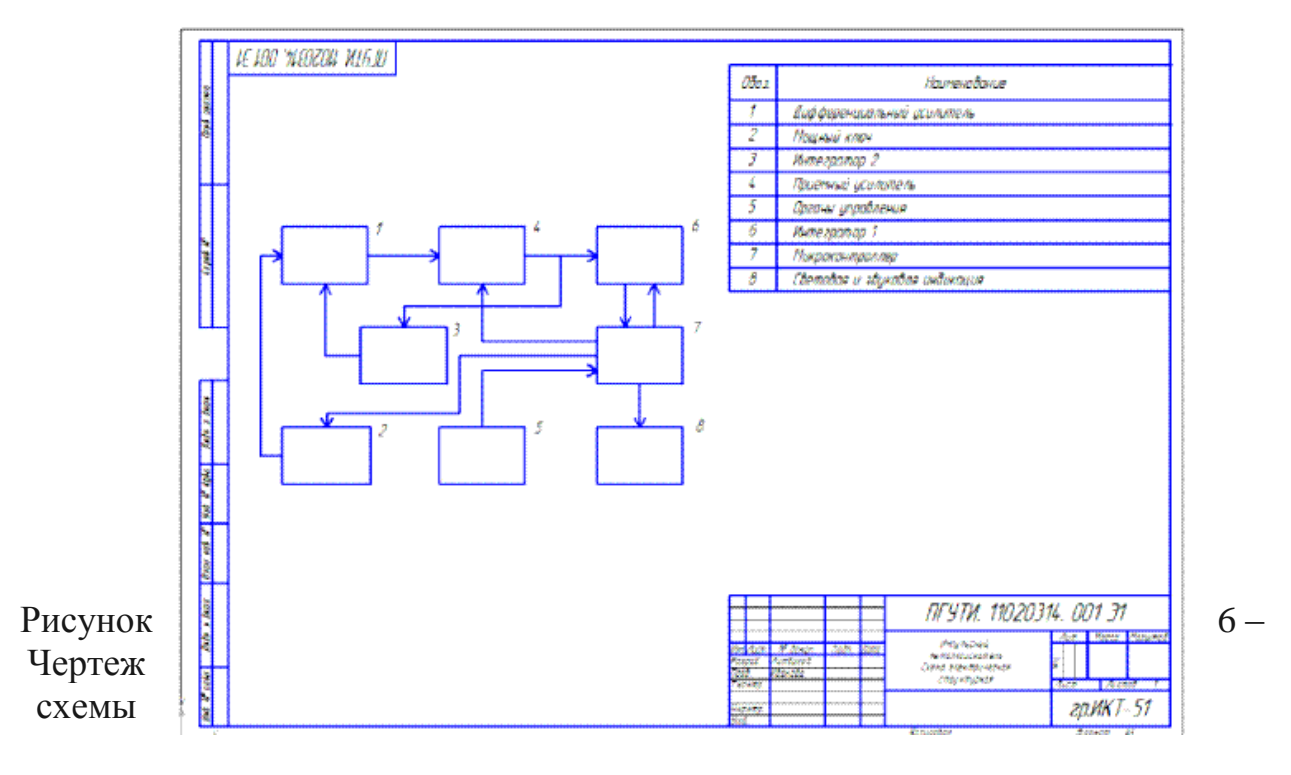

электрической структурной

# **4. Порядок выполнения работы**

Определить сколько места займет изображение схемы, учитывая размеры прямоугольников (12х12 мм или12х30 мм согласно ГОСТ 2.737-68) и расстояние между функциональными частями;

Начертить схему.

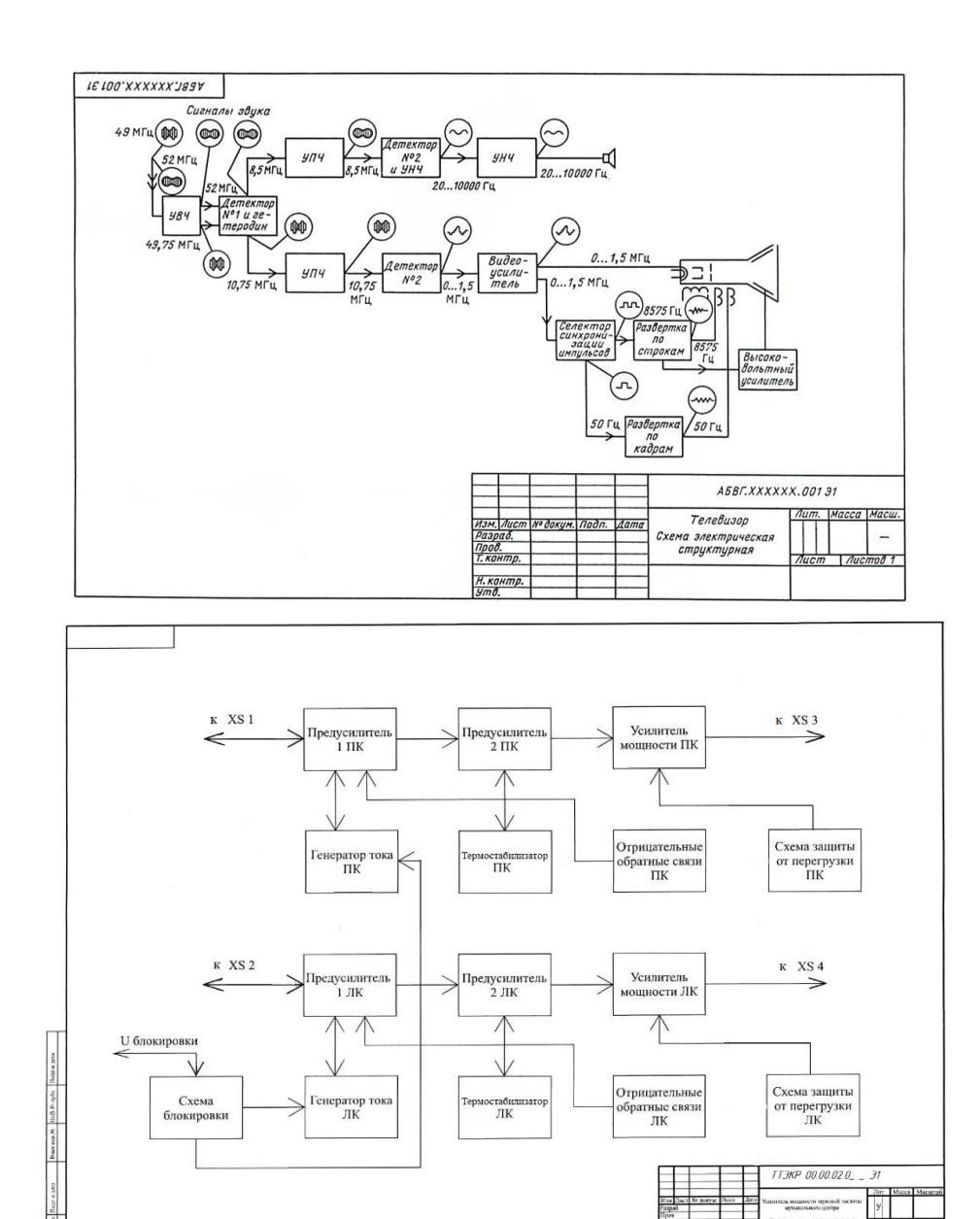

# **5. Содержание отчета**

Чертеж схемы электрической структурной Э1;

Ответы на контрольные вопросы

### **6. Контрольные вопросы**

Как изображаются функциональные части на схеме?

Какие способы используются при обозначении функциональных частей?

#### **7. Список литературы**

Чекмарев, А. А. Инженерная графика: учебник для среднего профессионального образования / А. А. Чекмарев. – 13-е изд., испр. и доп. – Москва: Юрайт, 2020. — 389 с. — ISBN 978-5-534-07112-2. – // ЭБС Юрайт [сайт]. — URL: https://urait.ru/bcode/450801.- Текст: электронный (*Основное электронное издание – ОЭИ 1.)*

ГОСТ 2.702-2011 Единая система конструкторской документации (ЕСКД). Правила выполнения электрических схем (с Поправкой) ГОСТ от 03 августа 2011 г. № 2.702-2011.

# **ПРАКТИЧЕСКОЕ ЗАНЯТИЕ № 7 Оформление схемы электрической принципиальной Э3.**

**1. Цель работы** – получить практические навыки изображения схемы электрической принципиальной Э3.

### **2. Время выполнения работы** 6 часа

### **3 Краткие теоретические сведения**

Схема – это графический конструкторский документ, на котором показаны в виде условных изображений или обозначений составные части изделий и связи между ними. Схемы применяют при изучении принципа действия механизмов, машин, приборов, аппаратов, при их наладке и ремонте, монтаже трубопроводов и электрических сетей, для уяснения связи между отдельными составными частями изделия. Схемы входят в комплект конструкторской документации и содержат необходимые данные для проектирования, изготовления, сборки, регулировки и эксплуатации изделий. Схемы предназначаются: на этапе проектирования – для выявления структуры будущего изделия при дальнейшей конструкторской разработке; на этапе производства – для ознакомления с конструкцией изделия, разработки технологических процессов изготовления и контроля деталей; на этапе эксплуатации – для выявления неисправностей и использования при техническом обслуживании; Правила выполнения и оформления схем регламентируют стандарты седьмой классификационной группы ЕСКД: ГОСТ 2.701-84 «ЕСКД. Схемы. Виды и типы. Общие требования к выполнению»;

ГОСТ 2.702-75 «ЕСКД. Правила выполнения электрических схем»;

ГОСТ 2.709-81 «ЕСКД. Правила выполнения электрических схем цифровой вычислительной техники»;

ГОСТ 2.709-72 «ЕСКД. Система обозначений цепей в электрических схемах»;

ГОСТ 2.710-81 «ЕСКД. Обозначения буквенно-цифровые в электрических схемах»;

Общие требования к выполнению схем:

1.Схемы выполняют без соблюдения масштаба и действительного пространственного расположения составных частей.

2.Комплект схем должен быть минимальным, но содержать сведения в объеме, достаточном для проектирования, изготовления, эксплуатации ремонта изделия.

3.На схемах, как правило, используют стандартные условные графические обозначения (УГО). При использовании нестандартных обозначений на схеме делают соответствующие

пояснения.

4. На схеме должно быть наименьшее число изломов и пересечений линий связи и расстояние между параллельными линиями не менее 3мм. Стандартом устанавливается толщина линий связи – от 0,2 до 1,0мм. В зависимости от формата схемы и размеров изображения рекомендуется

толщина линии от 0,3 до 0,5мм. Линии связи должны состоять из горизонтальных и вертикальных отрезков и иметь наименьшее количество изломов и взаимных пересечений. Две соседние линии связи должны находиться друг от друга на расстоянии не менее 3мм, а графические изображения – на расстоянии не менее 2мм. Основная надпись – стандартная форма 1, а таблица над ней не должна выходить за ее габариты.

5.На схемах допускается помещать различные технические данные, которые располагаются около графических обозначений, на свободном поле или над основной надписью.

6.Разрешается выполнять схему на нескольких листах

#### **Термины, используемые в конструкторской документации:**

Элемент схемы – составная часть схемы, которая выполняет определенную функцию в изделии и не может быть разделена на части, имеющие самостоятельное значение (резистор, конденсатор, трансформатор и т.п.);

Устройство – совокупность элементов, представляющая единую конструкцию (блок, плата);

Функциональная группа – совокупность элементов, выполняющих в изделии определенную функцию и не объединенных в единую конструкцию (усилитель, модулятор, генератор и т.п.);

Функциональная часть – элемент, устройство или функциональная группа, имеющая определенное функциональное назначение;

Функциональная цепь – линия, канал, тракт определенного назначения (канал звука, видеоканал и т.п.);

Линия взаимосвязи – отрезок линии на схеме, указывающий на наличие связи между функциональными частями изделия;

Линия электрической связи – линия на схеме, указывающая путь прохождения тока, сигнала и т.п.;

Установка – условное наименование объекта в энергетических сооружениях;

Классификация и обозначение схем: Схемы в зависимости от элементов и связей между ними подразделяются на следующие виды:

```
–электрические – Э;
–гидравлические – Г;
–пневматические – П;
–газовые – Х;
–кинематические – К;
–вакуумные – В;
–оптические – Л;
–энергетические – Р;
–комбинированные – С;
–деления – Е;
По основному назначению подразделяются на типы:
-структурные -1;
-функциональные -2;
```
–принципиальные (полные) – 3; –соединений (монтажные) – 4; –подключения – 5; –общие – 6; –расположения – 7; –объединенные – 0;

По основному назначению схемы подразделяются на типы, обозначенные цифровым кодом

**Электрическая принципиальная схема (Э3)** является наиболее полной схемой изделия, на которой изображают все электрические элементы и устройства, необходимые для осуществления и контроля в изделии заданных электрических процессов, все связи между ними, а также элементы подключения (разъемы и зажимы), которыми заканчиваются входные и выходные цепи (рис.3).

Электрические элементы на схеме изображают условными графическими обозначениями, форма и размеры которых установлены в стандартах ЕСКД (табл.1). Всем изображениям на схеме элементам и устройствам присваиваются условные буквенно-цифровые позиционные обозначения в соответствии с ГОСТ 2.710-81. Порядковые номера элементам (устройствам) начиная с единицы, присваивают в пределах группы элементов (устройств) с одинаковым буквенным позиционным обозначением одной группы или одного типа, например R1, R2,...,C1,C2 (рис.). Обозначения устройства указывают сверху или справа от изображения, которые затем показываются в таблице перечня элементов

**4 Порядок выполнения работы**

#### Изобразить схему электрическую принципиальную

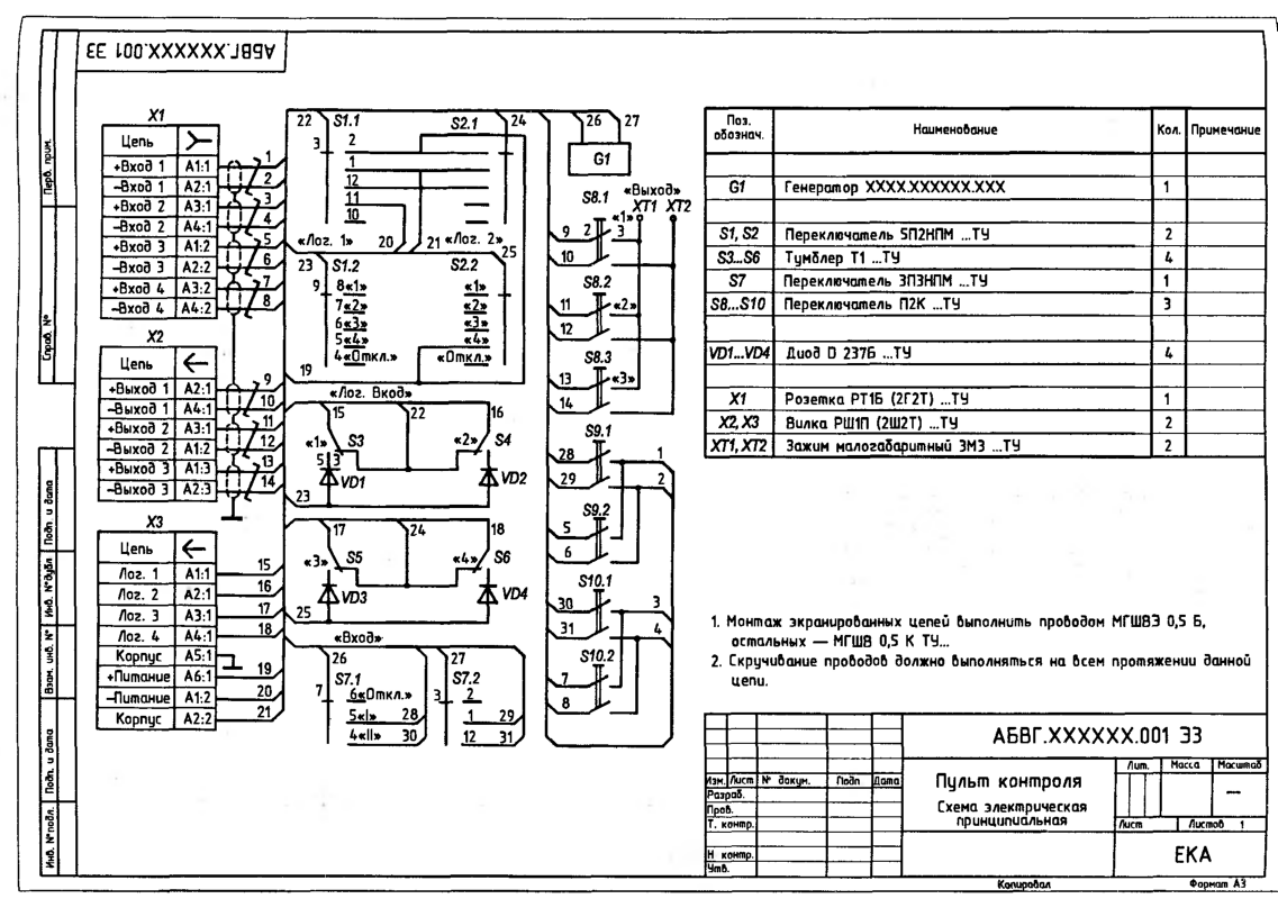

Рис. 6.6. Схема электрическая принципнальная. Пульт контроля

#### **5. Содержание отчёта**

Выполненная схема электрическая принципиальная.

#### **6. Контрольные вопросы**

Основной задачей проектирования электронных устройств является…?

#### **7. Список литературы**

#### **Печатные издания**

Миронов Б.Г. Сборник упражнений для чтения по инженерной графике: учебное пособие для СПО / Б.Г. Миронов, Е.С. Панфилова.- М.: Академия, 2018.- 128с. *(Основное печатное издание – ОПИ 1)*

#### **Электронные издания (электронные ресурсы)**

1. Чекмарев, А. А. Инженерная графика: учебник для среднего профессионального образования / А. А. Чекмарев. — 13-е изд., испр. и доп. — Москва : Юрайт, 2020. — 389 с. — ISBN 978-5-534-07112-2. — // ЭБС Юрайт [сайт]. — URL: https://urait.ru/bcode/450801.- Текст: электронный (*Основное электронное издание – ОЭИ 1.)*

2. Левицкий, В. С. Машиностроительное черчение : учебник для среднего профессионального образования / В. С. Левицкий. — 9-е изд., испр. и доп. – Москва : Издательство Юрайт, 2020. – 395 с. — ISBN 978-5-534- 11160-6. – // ЭБС Юрайт [сайт]. — URL:<https://urait.ru/bcode/450933.-> Текст: электронный (*Основное электронное издание – ОЭИ 2.)*

3. ЕСКД, Общие правила выполнения чертежей //Электронный фонд

правовой и нормативно-технической документации [сайт]. — URL: <http://docs.cntd.ru/document/gost-2-109-73>

4. ЕСКД, Правила выполнения чертежей различных изделий: //Электронный фонд правовой и нормативно-технической документации [сайт]. — URL:<http://docs.cntd.ru/document/1200006931>

5. ЕСКД, Основные положения //Электронный фонд правовой и нормативно-технической документации [сайт]. — URL: <http://docs.cntd.ru/document/1200106859>

6. [http://window.edu.ru](http://window.edu.ru/) – Единое окно доступа к образовательным ресурсам Российской Федерации.

7. [http://digital-edu.ru](http://digital-edu.ru/) – справочник образовательных ресурсов «Портал цифрового образования».

# **ПРАКТИЧЕСКОЕ ЗАНЯТИЕ № 8 Оформление перечня элементов**

**1. Цель работы** – получить практические выполнения перечня элементов схем

**2. Время выполнения работы** 4 часа

**3 Краткие теоретические сведения**

Чертеж схемы должен давать полные данные об элементах, входящих в изделие: тип элемента, величина сопротивления резистора, емкость конденсатора и т. д. Для этой цели выполняется таблица – «Перечень элементов» (в соответствии с рис. 1).

Перечень элементов выполняется в виде самостоятельного документа (рис. 1) или на первом листе схемы, если их несколько (рисунок 1).

Связь перечня с условными графическими обозначениями элементов должна осуществляться через позиционные обозначения.

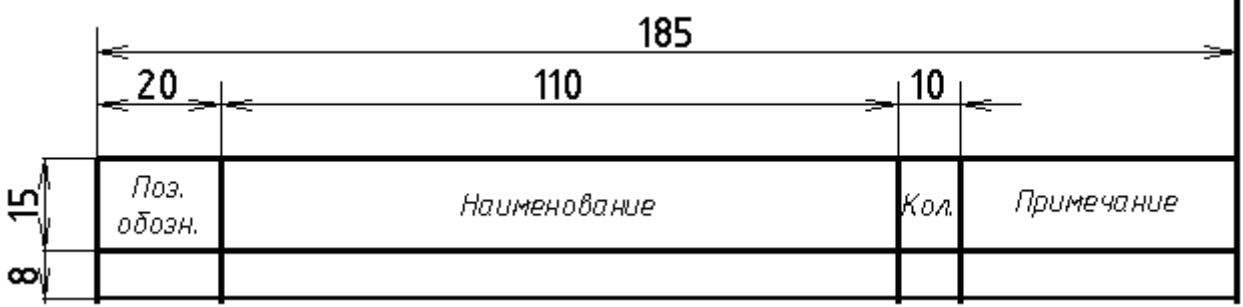

Рисунок 10 – Форма и размеры таблицы "Перечень элементов"

# **4 Порядок выполнения работы**

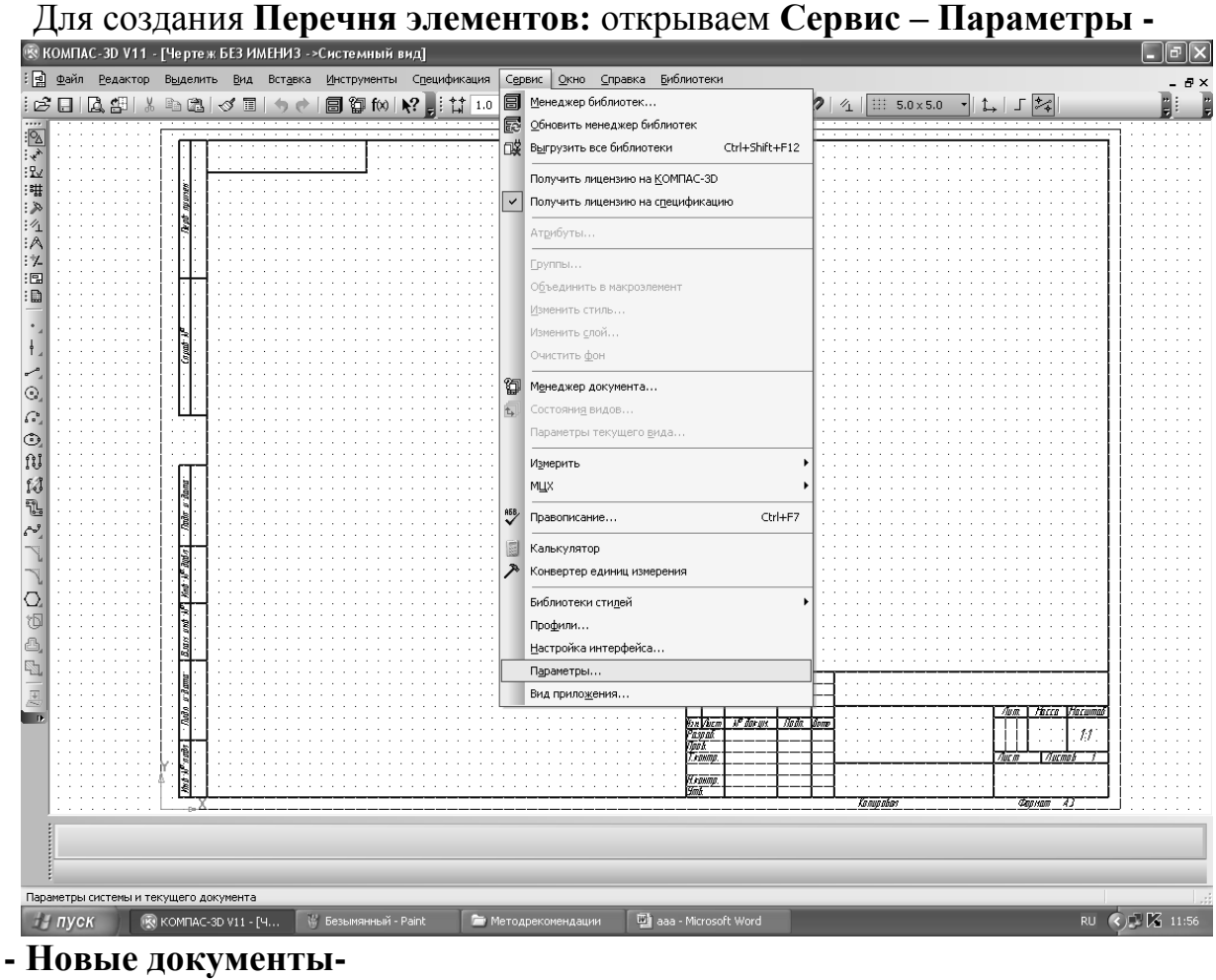

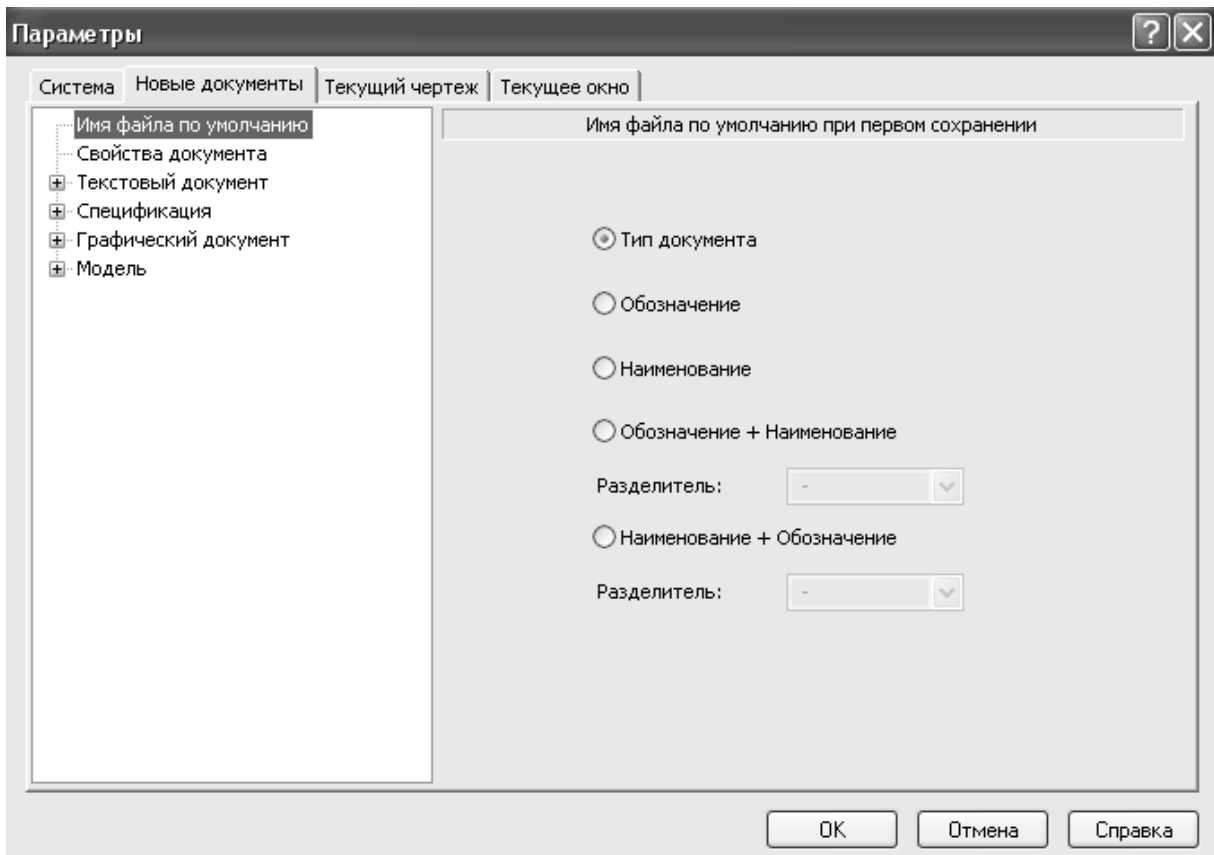

# **- Спецификация - Стиль:**

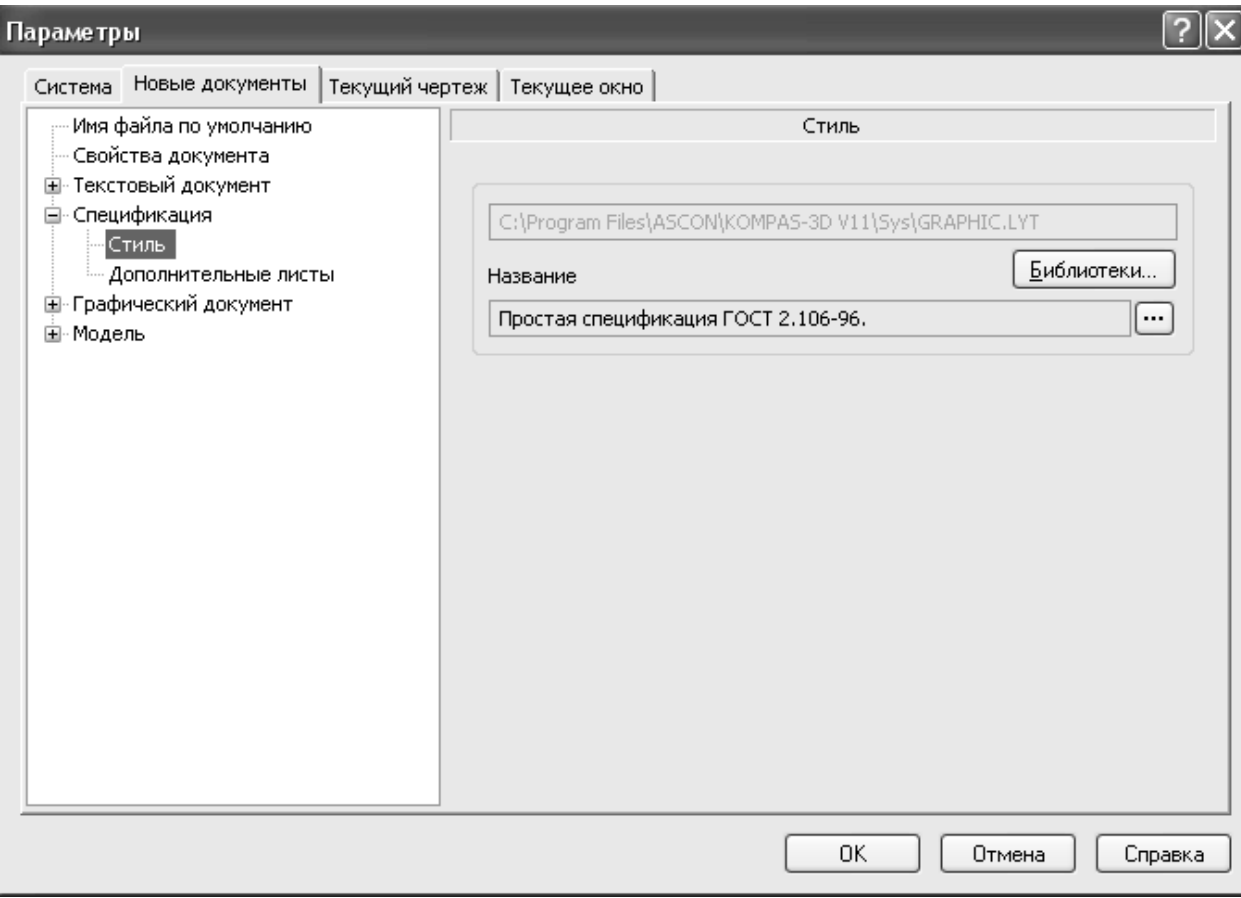

 Щёлкаем левой клавишей мыши **Библиотеки,** выбираем файл для открытия:

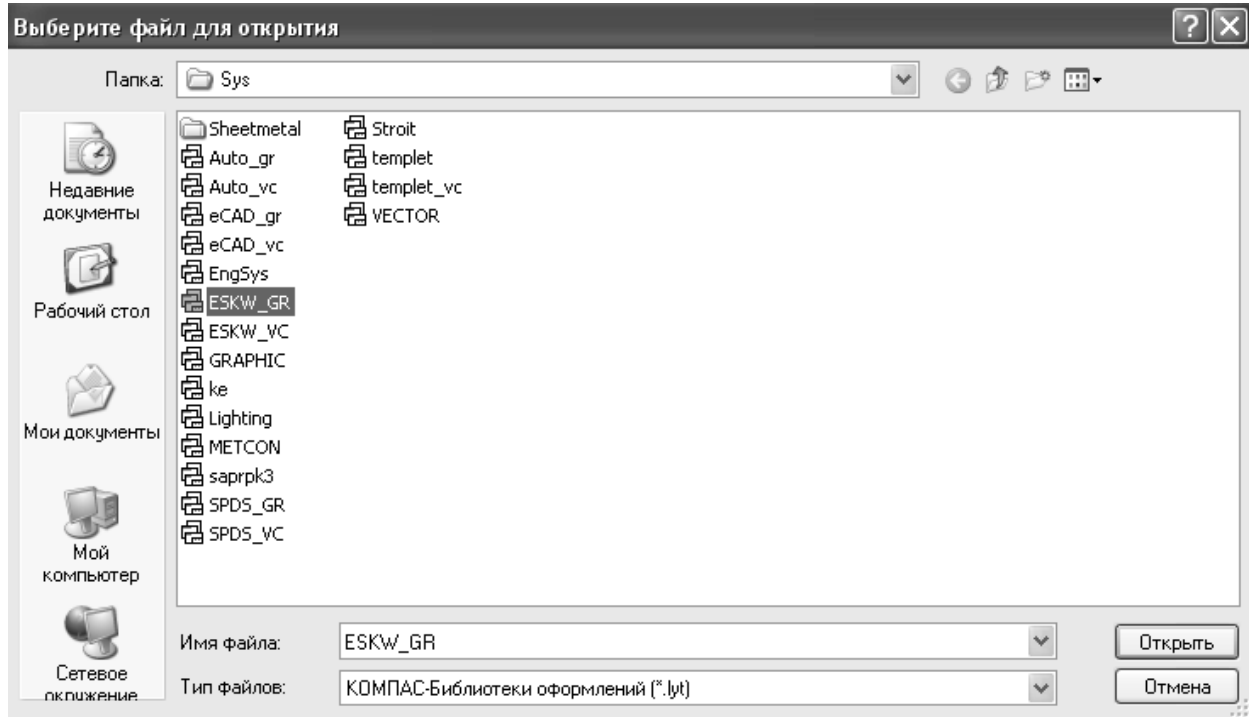

Щёлкаем левой клавишей мыши **Открыть.**

# Из стиля оформления выбираем **Перечень элементов ГОСТ 2.701-84:**

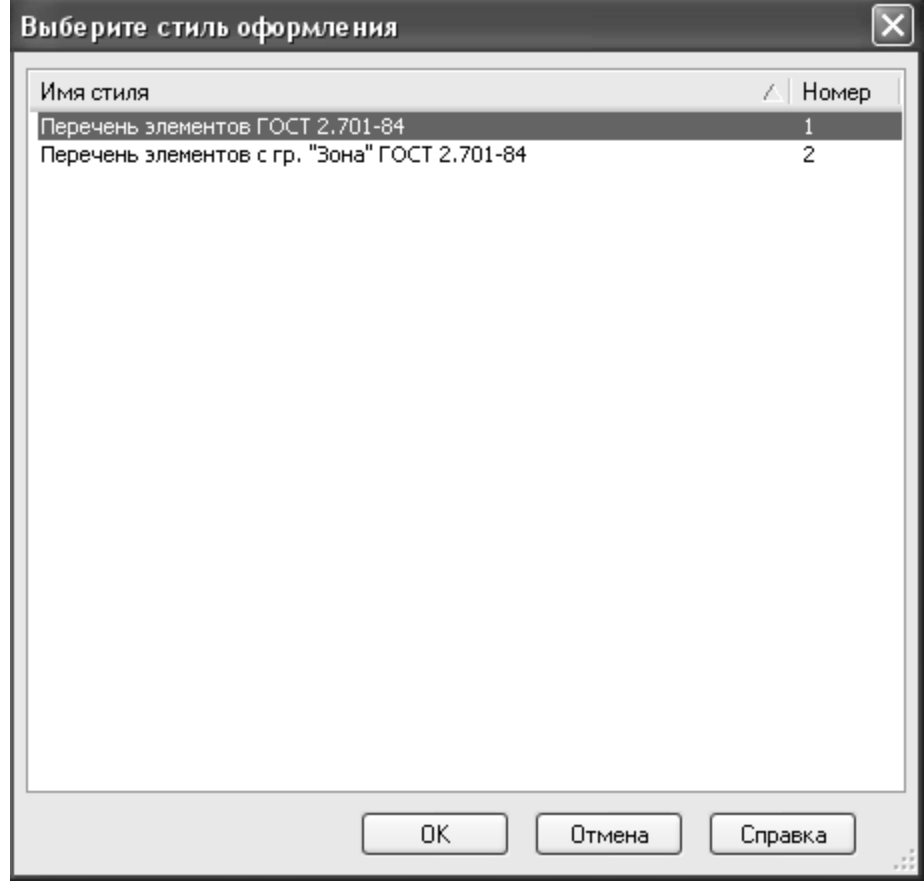

# Щёлкаем левой клавишей мыши **ОК.**

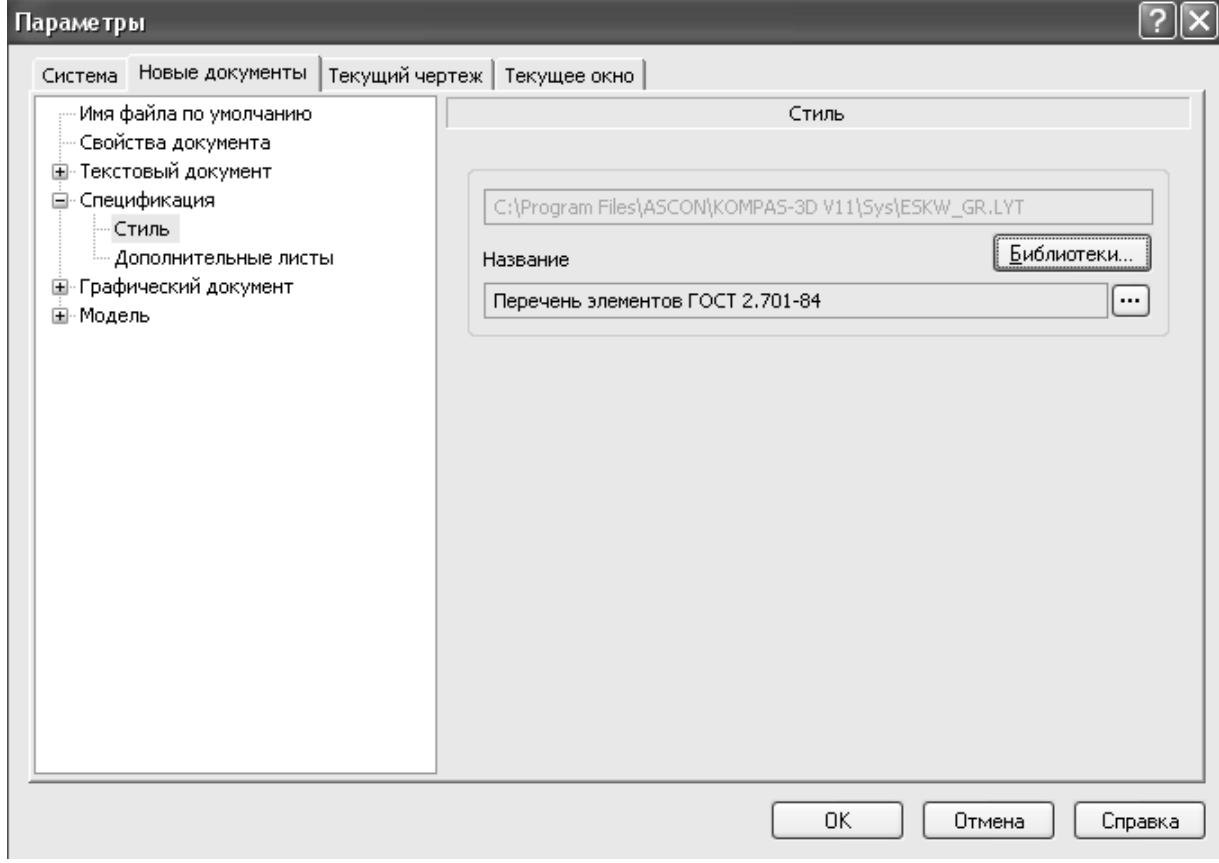

| <sup>(</sup> КОМПАС-3D V11 - [Черте ж БЕЗ ИМЕНИЗ ->Системный вид]      |          |  |                         |                            |         |                 |                                   |                  |          |                 |                                                       |  |         |                       |    | $\Box$ e $\times$            |
|------------------------------------------------------------------------|----------|--|-------------------------|----------------------------|---------|-----------------|-----------------------------------|------------------|----------|-----------------|-------------------------------------------------------|--|---------|-----------------------|----|------------------------------|
| : <u>a</u> файл Редактор Выделить Вид Вставка Инструменты Спецификация |          |  |                         | Сервис Окно                | ⊆правка |                 | Библиотеки                        |                  |          |                 |                                                       |  |         |                       |    |                              |
| $\Box$ $\Box$ $\Box$ $\Box$                                            | Ctrl+N   |  | <b>同御f∞   № , # 1.0</b> | $\bullet$ $\overline{5}$ 0 |         | $\mathcal{B}$ 0 |                                   |                  |          |                 | $ \frac{9}{4}$ $\frac{1}{4}$ $\frac{1}{10}$ 5.0 x 5.0 |  | $1 - 5$ |                       |    | H.                           |
| $\overline{B}$ Открыть                                                 | Ctrl+O   |  |                         |                            |         |                 |                                   |                  |          |                 |                                                       |  |         |                       |    |                              |
| Закрыть                                                                |          |  |                         |                            |         |                 |                                   |                  |          |                 |                                                       |  |         |                       |    |                              |
| <b>П</b> Сохранить                                                     | Ctrl+5   |  |                         |                            |         |                 |                                   |                  |          |                 |                                                       |  |         |                       |    |                              |
| Сохранить как                                                          |          |  |                         |                            |         |                 |                                   |                  |          |                 |                                                       |  |         |                       |    |                              |
| Сохранить все                                                          |          |  |                         |                            |         |                 |                                   |                  |          |                 |                                                       |  |         |                       |    |                              |
|                                                                        |          |  |                         |                            |         |                 |                                   |                  |          |                 |                                                       |  |         |                       |    |                              |
| Д Предварительный просмотр                                             |          |  |                         |                            |         |                 |                                   |                  |          |                 |                                                       |  |         |                       |    |                              |
| Печать                                                                 | $Ctr$ HP |  |                         |                            |         |                 |                                   |                  |          |                 |                                                       |  |         |                       |    |                              |
| Задание на печать                                                      |          |  |                         |                            |         |                 |                                   |                  |          |                 |                                                       |  |         |                       |    |                              |
|                                                                        |          |  |                         |                            |         |                 |                                   |                  |          |                 |                                                       |  |         |                       |    |                              |
| Отправить                                                              |          |  |                         |                            |         |                 |                                   |                  |          |                 |                                                       |  |         |                       |    |                              |
| Свойства                                                               |          |  |                         |                            |         |                 |                                   |                  |          |                 |                                                       |  |         |                       |    |                              |
|                                                                        |          |  |                         |                            |         |                 |                                   |                  |          |                 |                                                       |  |         |                       |    |                              |
| 1 Х:\Чертеж 24.cdw                                                     |          |  |                         |                            |         |                 |                                   |                  |          |                 |                                                       |  |         |                       |    |                              |
| 2 Х:\Чертеж 23.cdw                                                     |          |  |                         |                            |         |                 |                                   |                  |          |                 |                                                       |  |         |                       |    |                              |
| 3 Х:\Новая папка\Чертеж19.bak                                          |          |  |                         |                            |         |                 |                                   |                  |          |                 |                                                       |  |         |                       |    |                              |
| 4 Х:\Новая папка\Чертеж18.bak                                          |          |  |                         |                            |         |                 |                                   |                  |          |                 |                                                       |  |         |                       |    |                              |
| 5 Х:\Новая папка\Чертеж17.bak                                          |          |  |                         |                            |         |                 |                                   |                  |          |                 |                                                       |  |         |                       |    |                              |
| 6 Х:\Новая папка\Чертеж16юля.bak                                       |          |  |                         |                            |         |                 |                                   |                  |          |                 |                                                       |  |         |                       |    |                              |
| Z X:\Чертеж 20.bak                                                     |          |  |                         |                            |         |                 |                                   |                  |          |                 |                                                       |  |         |                       |    |                              |
| 8 Х:\Чертеж 22.cdw                                                     |          |  |                         |                            |         |                 |                                   |                  |          |                 |                                                       |  |         |                       |    |                              |
| 9 X:\Чертеж.cdw                                                        |          |  |                         |                            |         |                 |                                   |                  |          |                 |                                                       |  |         |                       |    |                              |
|                                                                        |          |  |                         |                            |         |                 |                                   |                  |          |                 |                                                       |  |         |                       |    |                              |
| Выход                                                                  |          |  |                         |                            |         |                 |                                   |                  |          |                 |                                                       |  |         |                       |    |                              |
|                                                                        |          |  |                         |                            |         |                 |                                   |                  |          |                 |                                                       |  |         |                       |    |                              |
|                                                                        |          |  |                         |                            |         |                 |                                   |                  |          |                 |                                                       |  |         |                       |    |                              |
|                                                                        |          |  |                         |                            |         |                 |                                   |                  |          |                 |                                                       |  |         |                       |    |                              |
|                                                                        |          |  |                         |                            |         |                 |                                   |                  |          |                 |                                                       |  |         |                       |    |                              |
|                                                                        |          |  |                         |                            |         |                 |                                   |                  |          |                 |                                                       |  |         | Avan   Farra   Farram |    |                              |
|                                                                        |          |  |                         |                            |         |                 | <u>baldus</u><br>Payeat<br>Taik T | <b>IP daryst</b> | Ista don |                 |                                                       |  |         |                       | 11 |                              |
|                                                                        |          |  |                         |                            |         |                 |                                   |                  |          |                 |                                                       |  |         |                       |    |                              |
|                                                                        |          |  |                         |                            |         |                 |                                   |                  |          |                 |                                                       |  |         |                       |    |                              |
|                                                                        |          |  |                         |                            |         |                 | Heaning.<br>Ymb                   |                  |          | <b>Kampadan</b> |                                                       |  |         | Фарнал 43             |    |                              |
|                                                                        |          |  |                         |                            |         |                 |                                   |                  |          |                 |                                                       |  |         |                       |    |                              |
|                                                                        |          |  |                         |                            |         |                 |                                   |                  |          |                 |                                                       |  |         |                       |    |                              |
|                                                                        |          |  |                         |                            |         |                 |                                   |                  |          |                 |                                                       |  |         |                       |    |                              |
| Создать новый документ                                                 |          |  | √ Безымянный - Paint    | При Методрекомендации      |         |                 | aaa - Microsoft Word              |                  |          |                 |                                                       |  |         |                       |    | RU <b>K</b> J <b>K</b> 12:12 |

Щёлкаем левой клавишей мыши **ОК.** Щёлкаем левой клавишей

мыши **Создать:**

Щёлкаем левой клавишей мыши **Спецификация:**

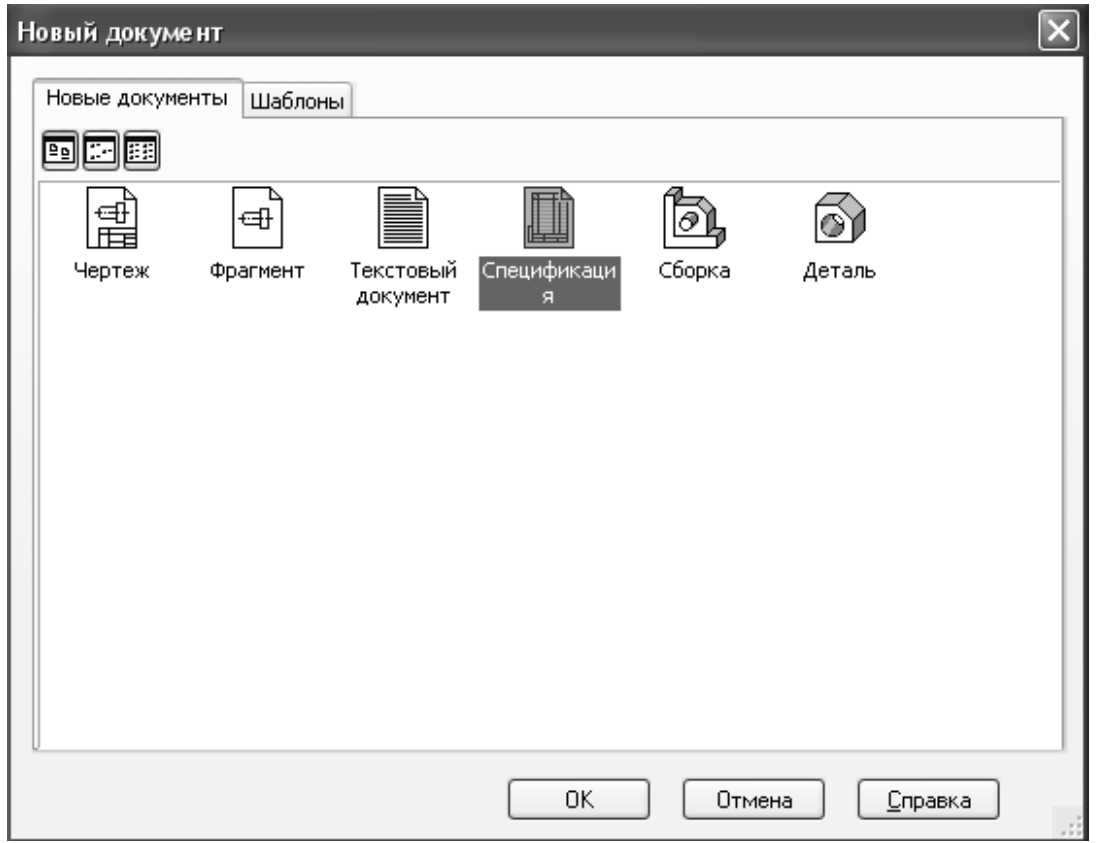

Щёлкаем левой клавишей мыши **ОК.** Появляется таблица перечня элементов.

Заполняем **Перечень элементов:** щёлкаем левой клавишей мыши **Добавить базовый объект:**

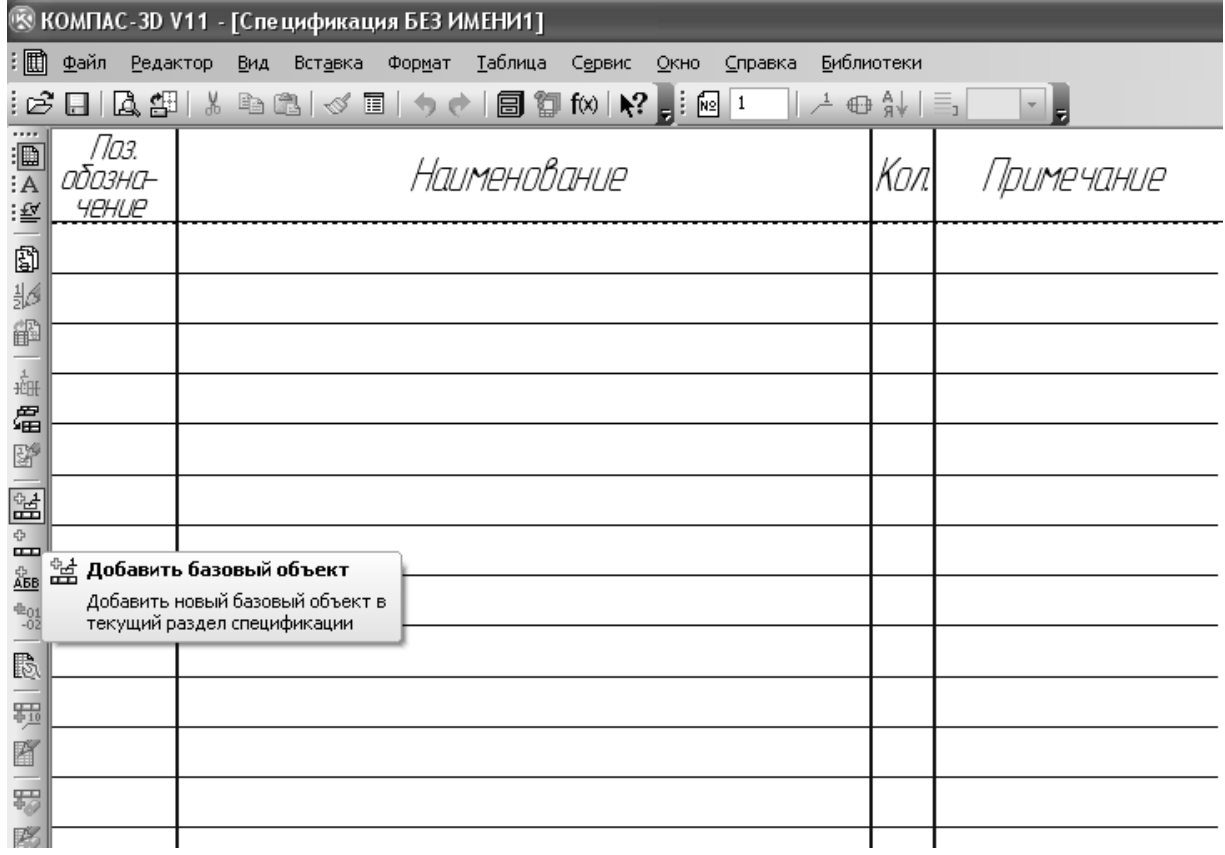

Щёлкаем левой клавишей мыши **Выбрать шаблон:**

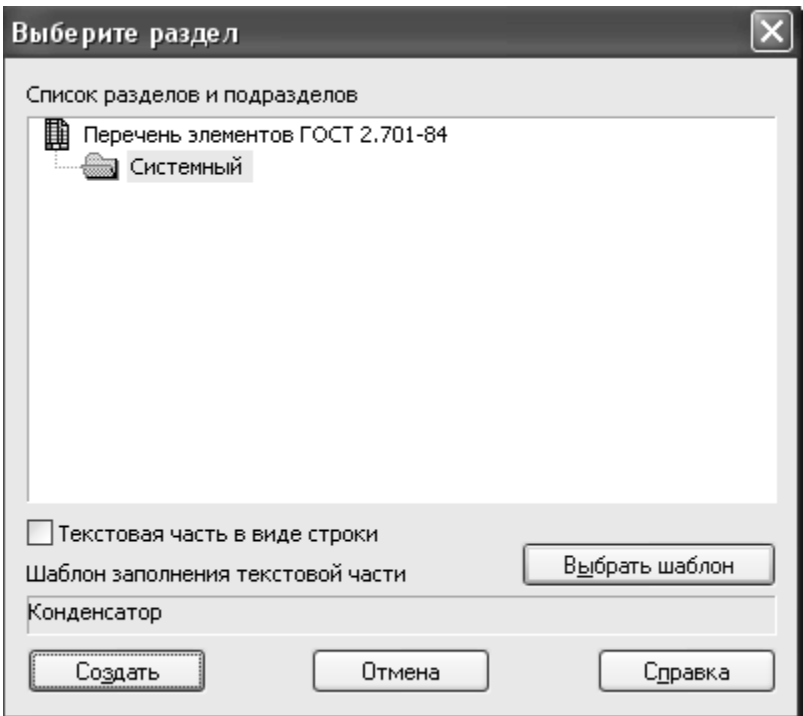

Появляется перечень шаблонов. Выбираем, например, **Конденсатор:**

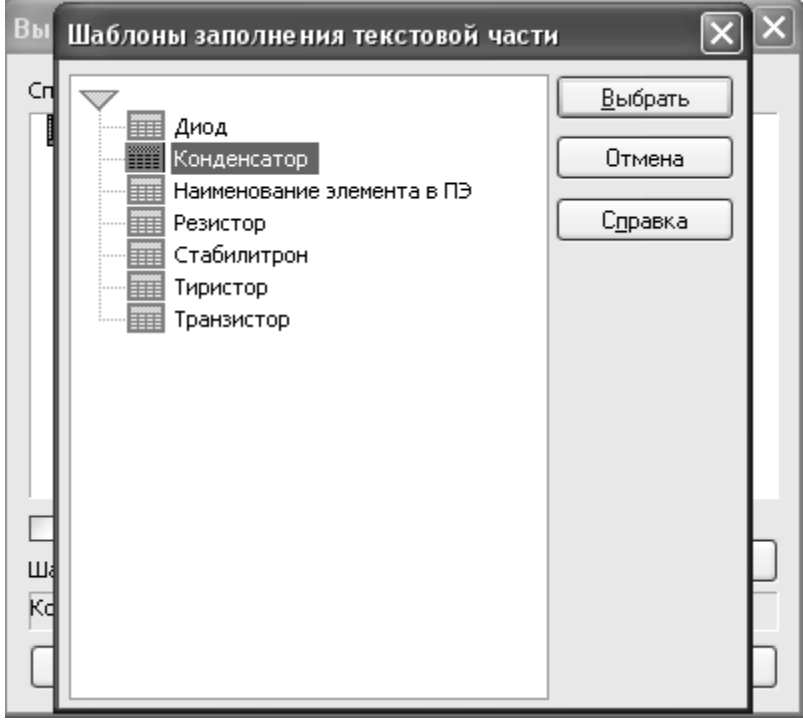

Щёлкаем левой клавишей мыши **Создать:**

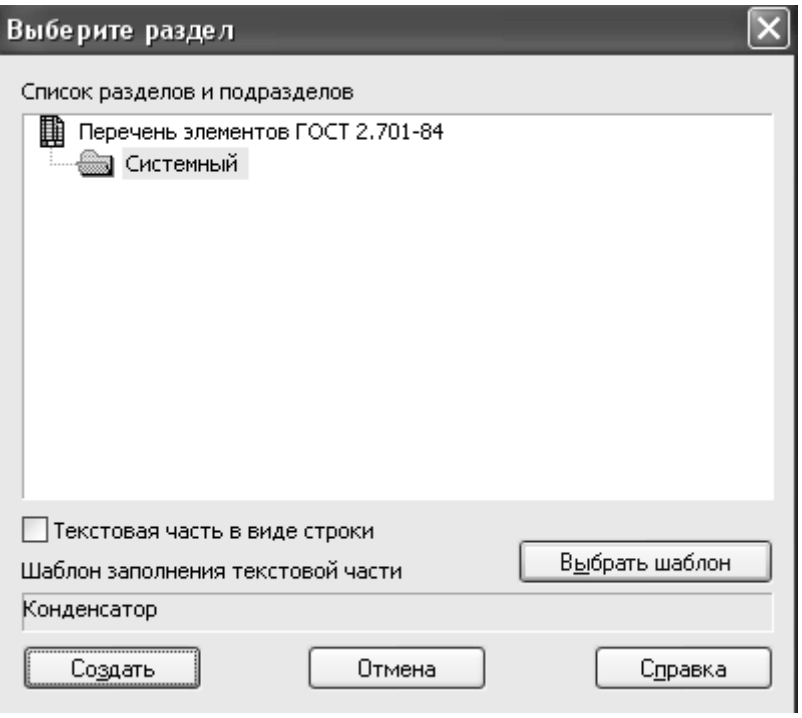

Появится запись:

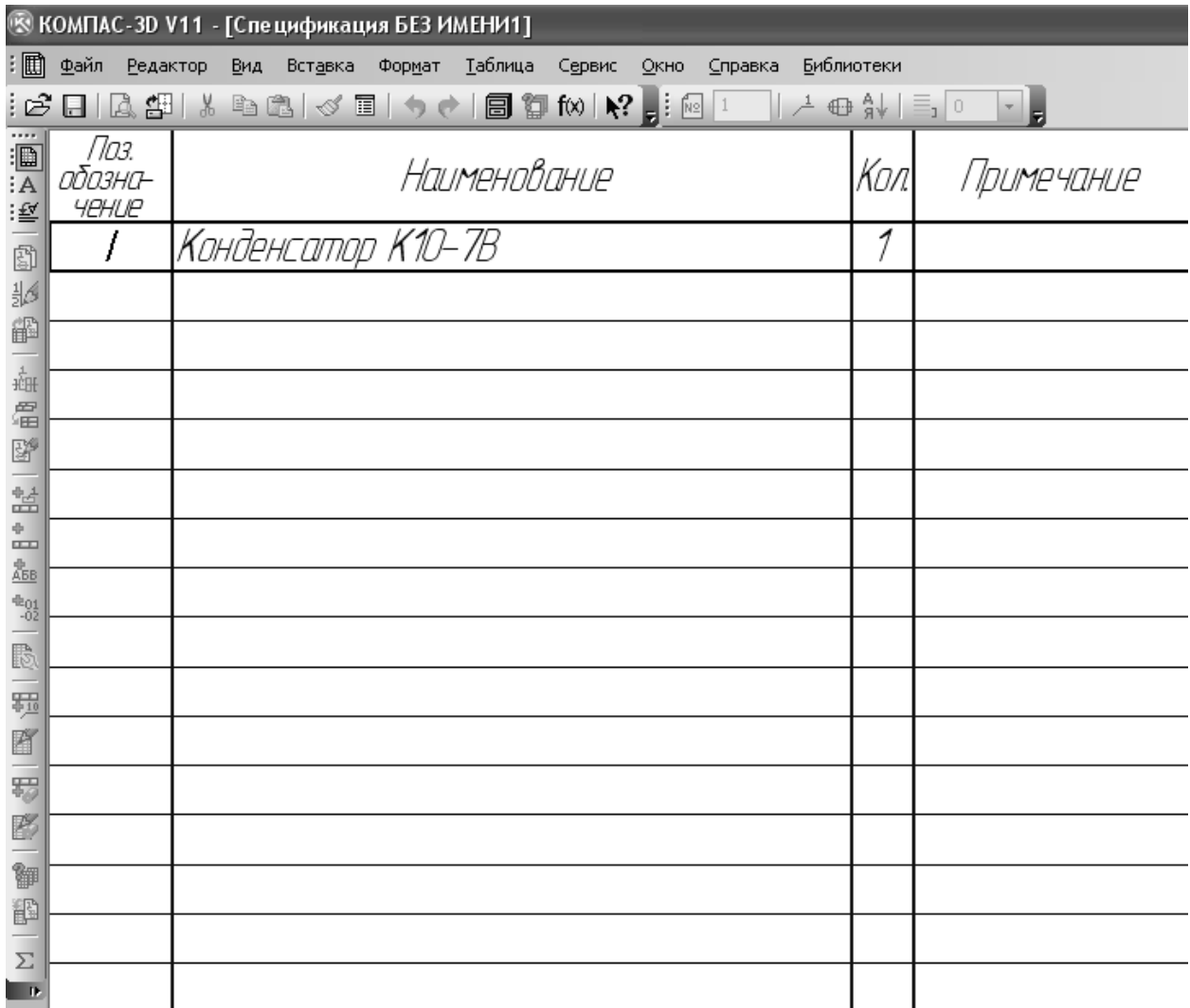

 Чтобы добавить второй элемент, строку выделяем, щёлкаем левой клавишей мыши Добавить вспомогательный объект:

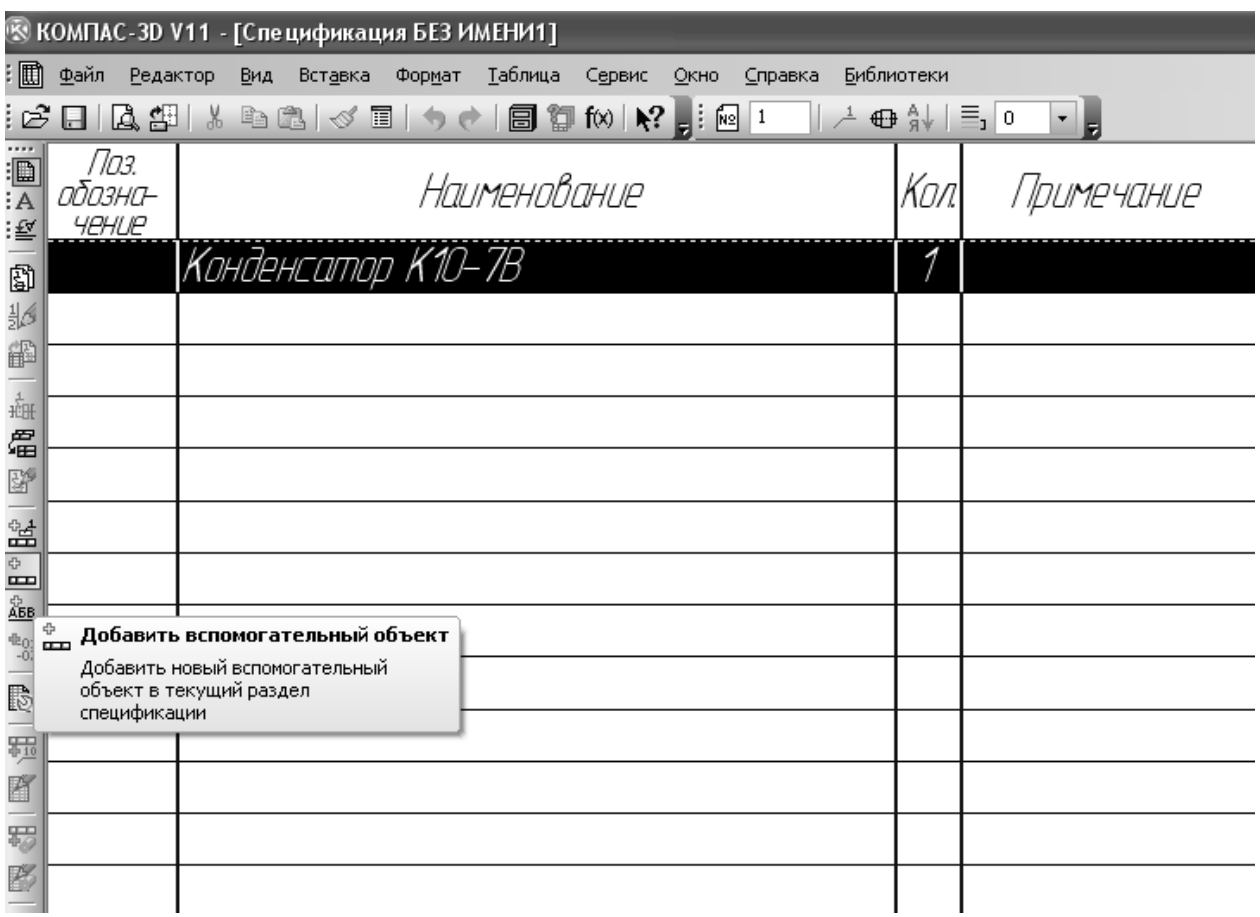

 Появится свободная строка с курсором, которую самостоятельно можно заполнить:

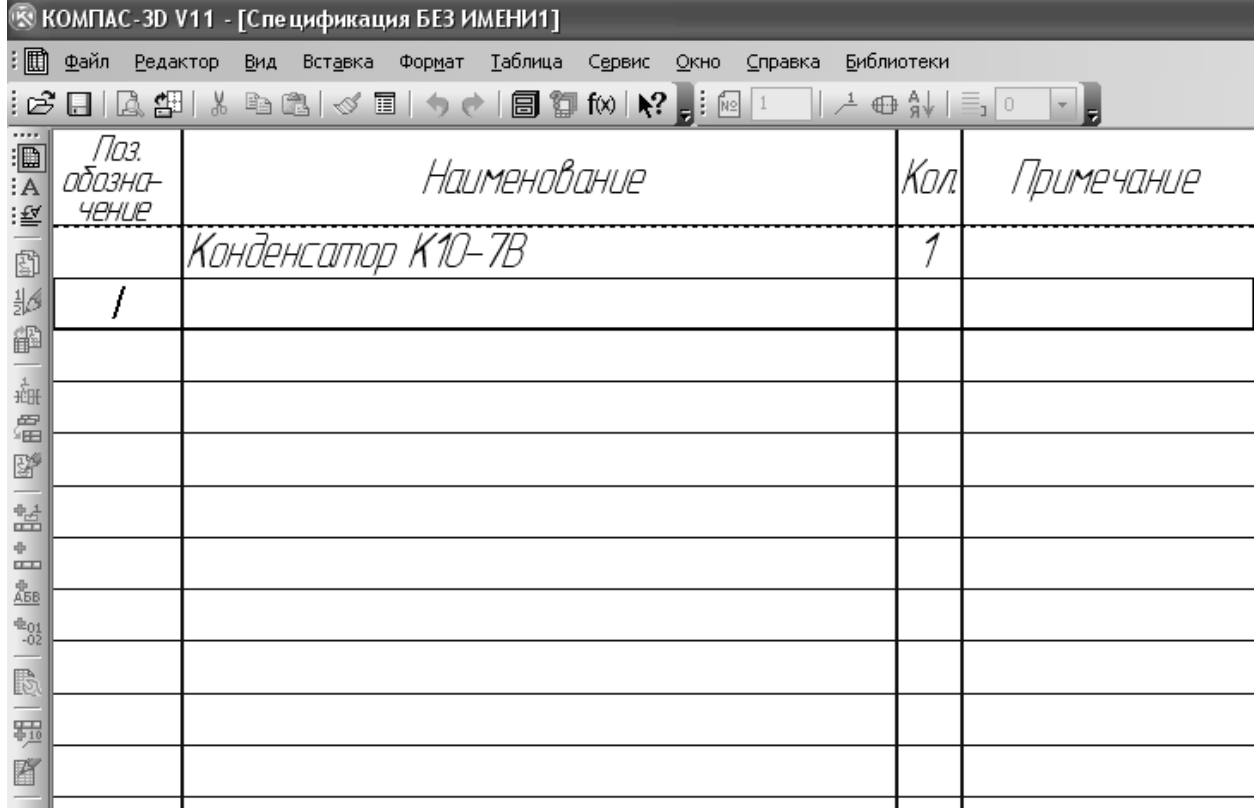

**5. Содержание отчёта**

Спецификация схемы.

#### **6. Контрольные вопросы**

Как добавить элемент в спецификацию?

### **7. Список литературы**

### **Печатные издания**

Миронов Б.Г. Сборник упражнений для чтения по инженерной графике: учебное пособие для СПО / Б.Г. Миронов, Е.С. Панфилова.- М.: Академия, 2018.- 128с. *(Основное печатное издание – ОПИ 1)*

# **Электронные издания (электронные ресурсы)**

1. Чекмарев, А. А. Инженерная графика: учебник для среднего профессионального образования / А. А. Чекмарев. — 13-е изд., испр. и доп. — Москва : Юрайт, 2020. — 389 с. — ISBN 978-5-534-07112-2. — // ЭБС Юрайт [сайт]. — URL: https://urait.ru/bcode/450801.- Текст: электронный (*Основное электронное издание – ОЭИ 1.)*

2. Левицкий, В. С. Машиностроительное черчение : учебник для среднего профессионального образования / В. С. Левицкий. — 9-е изд., испр. и доп. – Москва : Издательство Юрайт, 2020. – 395 с. — ISBN 978-5-534- 11160-6. – // ЭБС Юрайт [сайт]. — URL:<https://urait.ru/bcode/450933.-> Текст: электронный (*Основное электронное издание – ОЭИ 2.)*

3. ЕСКД, Общие правила выполнения чертежей //Электронный фонд правовой и нормативно-технической документации [сайт]. — URL: <http://docs.cntd.ru/document/gost-2-109-73>

4. ЕСКД, Правила выполнения чертежей различных изделий: //Электронный фонд правовой и нормативно-технической документации  $[ca\text{m}r]$ . — URL:<http://docs.cntd.ru/document/1200006931>

5. ЕСКД, Основные положения //Электронный фонд правовой и нормативно-технической документации [сайт]. — URL: <http://docs.cntd.ru/document/1200106859>

6. [http://window.edu.ru](http://window.edu.ru/) – Единое окно доступа к образовательным ресурсам Российской Федерации.

7. [http://digital-edu.ru](http://digital-edu.ru/) – справочник образовательных ресурсов «Портал цифрового образования».

# **ПРАКТИЧЕСКОЕ ЗАНЯТИЕ № 9**

# **Разработка и оформление чертежей печатных плат**

**1. Цель работы** – получить практические навыки выполнения рабочего чертежа платы

# **2. Время выполнения работы** 6 часа

# **3. Краткие теоретические сведения**

Рабочий чертёж печатной платы. Рабочий чертёж платы должен содержать вид платы с печатными проводниками и отверстиями. Размеры всех элементов чертежа указывают в соответствии с ГОСТ 2.307–68, а также с помощью координатных сеток в прямоугольной и полярной системах координат. Размеры отверстий, их количество, размеры зенковок и другие сведения помещают в таблице на поле чертежа.

Узлом координатной сетки называют точку пересечения её линией. На плате отверстия показывают упрощённо – одной окружностью (без окружностей зенковки и контактной площадки). Чтобы их различать, используют условные обозначения (рисунок 1). Центры отверстий располагают в узлах координатной сетки.

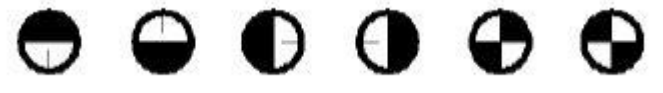

Рисунок 1

Размеры платы определяются подсчетом количества строк и столбцов сетки с учетом шага сетки *2.5 мм*, толщина платы – *1.5 мм*. Диаметры 4-ех расположенных по углам крепёжных отверстий – *3.5 мм*, остальных отверстий – *1.5 мм*.

**4. Порядок выполнения работы** Выполнить рабочий чертеж платы.

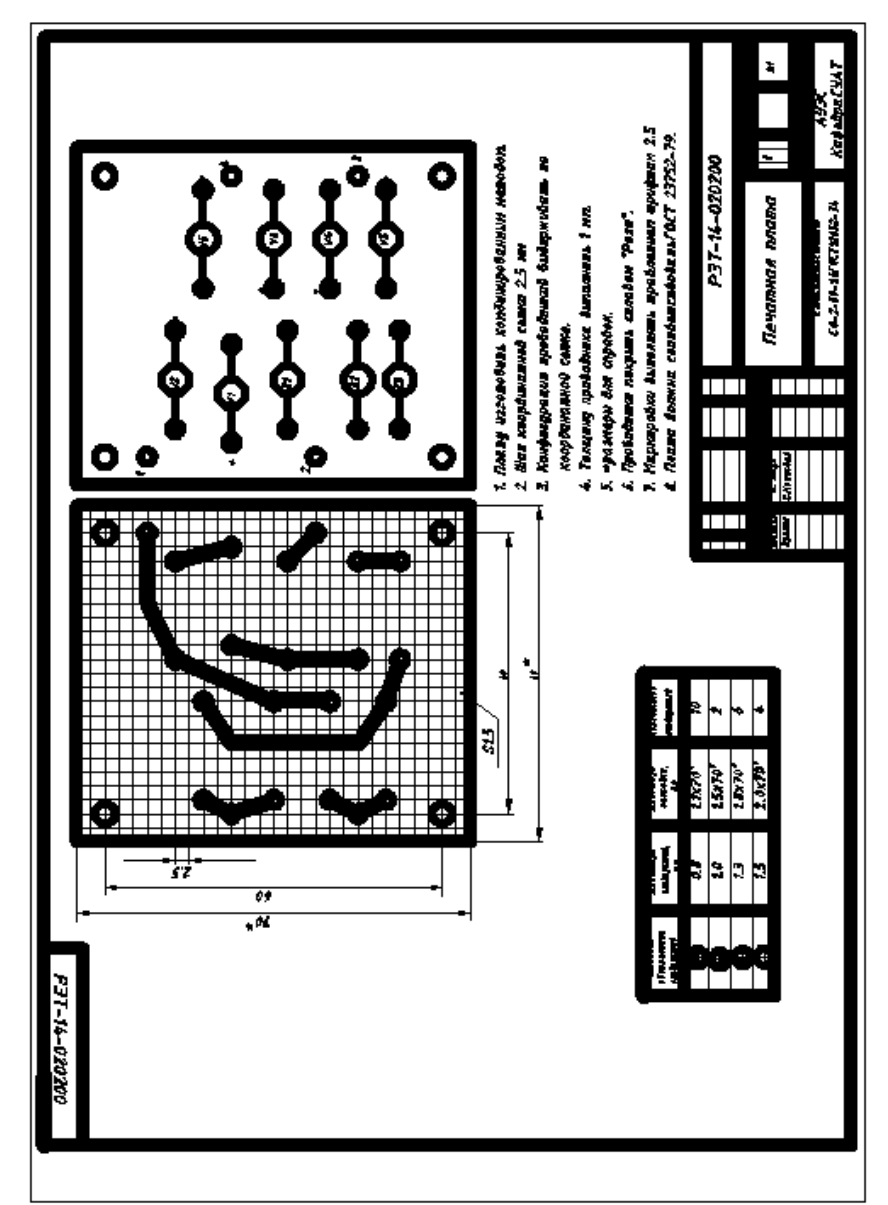

### **5. Содержание отчёта**

Выполнить сборочный чертеж печатной платы

#### **6. Контрольные вопросы**

Где располагаются центры отверстий?

Размеры чертежа указываются в соответствии с ГОСТ...?

# **7. Список литературы**

### **Печатные издания**

Миронов Б.Г. Сборник упражнений для чтения по инженерной графике: учебное пособие для СПО / Б.Г. Миронов, Е.С. Панфилова.- М.: Академия, 2018.- 128с. *(Основное печатное издание – ОПИ 1)*

### **Электронные издания (электронные ресурсы)**

1. Чекмарев, А. А. Инженерная графика: учебник для среднего профессионального образования / А. А. Чекмарев. — 13-е изд., испр. и доп. — Москва : Юрайт, 2020. — 389 с. — ISBN 978-5-534-07112-2. — // ЭБС Юрайт [сайт]. — URL: https://urait.ru/bcode/450801.- Текст: электронный (*Основное электронное издание – ОЭИ 1.)*

2. Левицкий, В. С. Машиностроительное черчение : учебник для среднего профессионального образования / В. С. Левицкий. — 9-е изд., испр. и доп. – Москва : Издательство Юрайт, 2020. – 395 с. — ISBN 978-5-534- 11160-6. – // ЭБС Юрайт [сайт]. — URL:<https://urait.ru/bcode/450933.-> Текст: электронный (*Основное электронное издание – ОЭИ 2.)*

3. ЕСКД, Общие правила выполнения чертежей //Электронный фонд правовой и нормативно-технической документации [сайт]. — URL: <http://docs.cntd.ru/document/gost-2-109-73>

4. ЕСКД, Правила выполнения чертежей различных изделий: //Электронный фонд правовой и нормативно-технической документации [сайт]. — URL:<http://docs.cntd.ru/document/1200006931>

5. ЕСКД, Основные положения //Электронный фонд правовой и нормативно-технической документации [сайт]. — URL: <http://docs.cntd.ru/document/1200106859>

6. [http://window.edu.ru](http://window.edu.ru/) – Единое окно доступа к образовательным ресурсам Российской Федерации.

7. [http://digital-edu.ru](http://digital-edu.ru/) – справочник образовательных ресурсов «Портал цифрового образования».

# **ПРАКТИЧЕСКОЕ ЗАНЯТИЕ № 10**

# **Построение текстовых документов с примечаниями и сносками средствами АСП КОМПАС-ГРАФИК**

**1. Цель работы –** приобрести практические навыки работы с текстовыми документами с примечаниями и сносками в программе.

**2. Время выполнения работы** 4 часа

**3. Краткие теоретические сведения**

Чтобы дополнить чертеж примечаниями, рекомендуем добавлять их с помощью команды меню Вставка - Технические требования - Ввод.

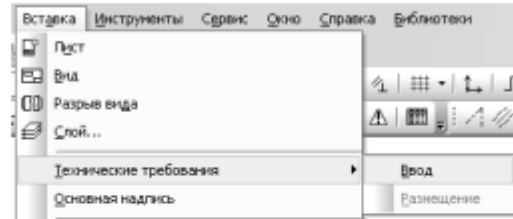

Программа откроет окно, похожее на окно обычного текстового редактора. Ввод текста в этом окне ничем не отличается от набора обычного текстового документа.

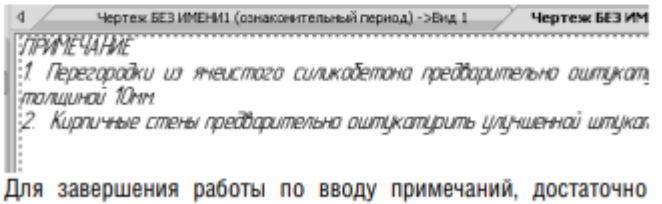

просто закрыть окно работы с ними, согласившись с сохранением изменений.

#### **4. Порядок выполнения работы**

Заполнить технические характеристики и требования.

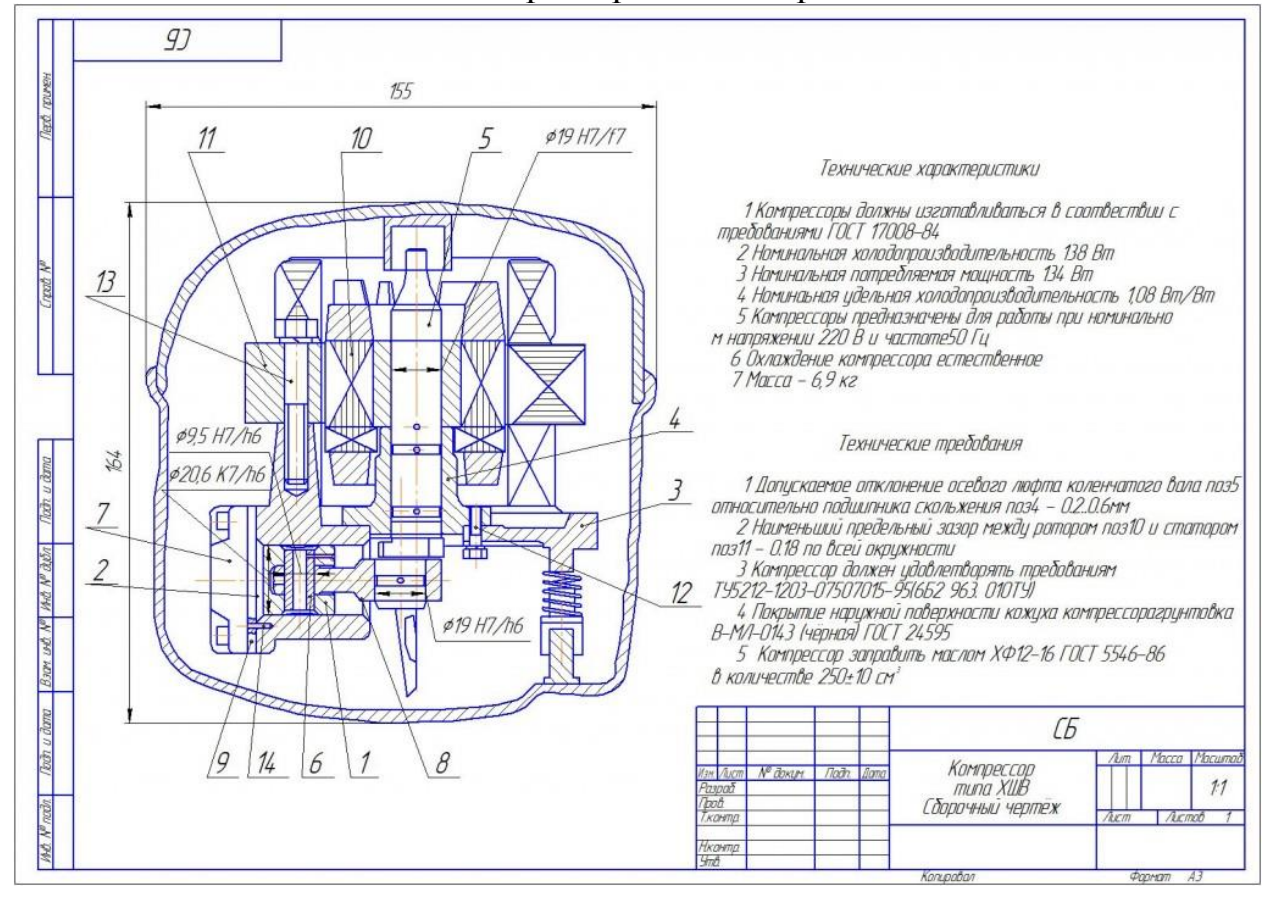

#### **5. Содержание отчёта**

Выполнить сборочный чертеж печатной платы

#### **6. Контрольные вопросы**

Где размещают технические требования?

#### Что такое технические требования

### **7. Список литературы**

#### **Печатные издания**

Миронов Б.Г. Сборник упражнений для чтения по инженерной графике: учебное пособие для СПО / Б.Г. Миронов, Е.С. Панфилова.- М.: Академия, 2018.- 128с. *(Основное печатное издание – ОПИ 1)*

### **Электронные издания (электронные ресурсы)**

1. Чекмарев, А. А. Инженерная графика: учебник для среднего профессионального образования / А. А. Чекмарев. — 13-е изд., испр. и доп. — Москва : Юрайт, 2020. — 389 с. — ISBN 978-5-534-07112-2. — // ЭБС Юрайт [сайт]. — URL: https://urait.ru/bcode/450801.- Текст: электронный (*Основное электронное издание – ОЭИ 1.)*

2. Левицкий, В. С. Машиностроительное черчение : учебник для среднего профессионального образования / В. С. Левицкий. — 9-е изд., испр. и доп. – Москва : Издательство Юрайт, 2020. – 395 с. — ISBN 978-5-534- 11160-6. – // ЭБС Юрайт [сайт]. — URL:<https://urait.ru/bcode/450933.-> Текст: электронный (*Основное электронное издание – ОЭИ 2.)*

3. ЕСКД, Общие правила выполнения чертежей //Электронный фонд правовой и нормативно-технической документации [сайт]. — URL: <http://docs.cntd.ru/document/gost-2-109-73>

4. ЕСКД, Правила выполнения чертежей различных изделий: //Электронный фонд правовой и нормативно-технической документации  $[ca\text{m}r]$ . — URL:<http://docs.cntd.ru/document/1200006931>

5. ЕСКД, Основные положения //Электронный фонд правовой и нормативно-технической документации [сайт]. — URL: <http://docs.cntd.ru/document/1200106859>

6. [http://window.edu.ru](http://window.edu.ru/) – Единое окно доступа к образовательным ресурсам Российской Федерации.

7. [http://digital-edu.ru](http://digital-edu.ru/) – справочник образовательных ресурсов «Портал цифрового образования».

# **ПРАКТИЧЕСКОЕ ЗАНЯТИЕ № 11**

# **Построение и включение в текстовый документ таблиц и графиков с использованием электронных таблиц**

**1. Цель работы –** приобрести практические навыки работы с электронными таблицами.

# **2. Время выполнения работы** 6 часа

**3. Краткие теоретические сведения**

Создание таблицы

Для создания таблиц в текстовом документе используется команда Таблица...  $\blacksquare$ .

Команда доступна, если абзац, в котором установлен курсор, пуст или содержит заданный текст. В последнем случае при создании таблицы автоматически формируется новый пустой абзац, в котором размещается таблица.

Если абзац с курсором содержит какой-либо объект, например, рисунок, вертикальный текст или другую таблицу, то команда недоступна.

Каждая создаваемая таблица вставляется в текст как один абзац.

Порядок действий

1. Вызовите команду Таблица...

[Способы](javascript:void(0)) вызова команды

На экране появится диалог [создания](https://help.ascon.ru/KOMPAS/21/ru-RU/dlg_generate_tbl.html#dlg_generate_tbl) таблицы.

2. Задайте в диалоге параметры таблицы (число столбцов и строк таблицы, размер ее ячеек, положение заголовка) или выберите существующую таблицу в качестве прототипа.

3. Нажмите кнопку Создать диалога. Диалог закроется. Новая таблица будет создана и отображена в графической области. Курсор будет автоматически установлен в верхнюю левую ячейку таблицы. На Панели параметров появятся элементы настройки таблицы.

4. Введите нужный текст в ячейки таблицы.

5. При необходимости настройте параметры текста и ячеек таблицы, отредактируйте ее структуру. Для этого используются элементы Панели параметров (описание элементов приведено в разделе [Подпроцесс](https://help.ascon.ru/KOMPAS/21/ru-RU/id_hlp_text_input.html#rfh79193) ввода [текста\)](https://help.ascon.ru/KOMPAS/21/ru-RU/id_hlp_text_input.html#rfh79193).

6. Чтобы завершить ввод текста и настройку таблицы, нажмите кнопку Создать объект .

Если требуется отказаться от настройки, нажмите кнопку Завершить  $\bm{\mathsf{X}}$ . Редактирование таблицы

Параметры таблицы и текст в ней можно изменить, войдя в процесс ее редактирования.

Способы запуска процесса [редактирования](javascript:void(0)) таблицы

В процессе редактирования на Панели параметров отображаются элементы настройки параметров таблицы и текста в ее ячейках такие же, как при создании таблицы (описание элементов см. в разделе [Подпроцесс](https://help.ascon.ru/KOMPAS/21/ru-RU/id_hlp_text_input.html#rfh79193) ввода [текста\)](https://help.ascon.ru/KOMPAS/21/ru-RU/id_hlp_text_input.html#rfh79193).

Внесите необходимые изменения в таблицу и нажмите кнопку Создать  $0<sup>6</sup>$ ъект  $\blacksquare$ 

Если требуется отказаться от изменений, нажмите кнопку Завершить  $\mathsf{X}$ .

**4. Порядок выполнения работы**

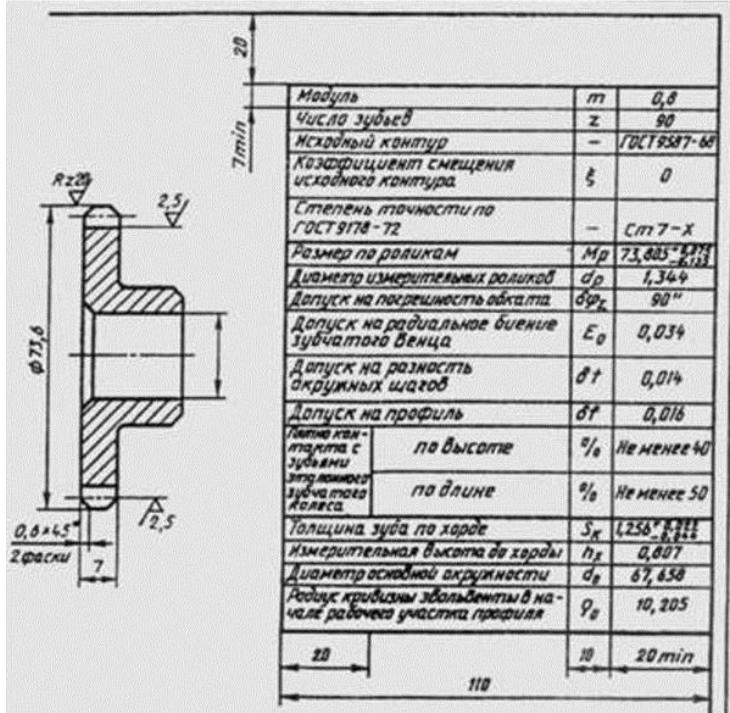

# **5. Содержание отчёта**

Заполненная электронная таблица зубчатого колеса.

#### **6. Контрольные вопросы**

Какие геометрические таблицы зубчатого колеса?

Как создать электронную таблицу?

Где размещается электронная таблица зубчатого колеса?

#### **7. Список литературы**

#### **Печатные издания**

Миронов Б.Г. Сборник упражнений для чтения по инженерной графике: учебное пособие для СПО / Б.Г. Миронов, Е.С. Панфилова.- М.: Академия, 2018.- 128с. *(Основное печатное издание – ОПИ 1)*

#### **Электронные издания (электронные ресурсы)**

1. Чекмарев, А. А. Инженерная графика: учебник для среднего профессионального образования / А. А. Чекмарев. — 13-е изд., испр. и доп. — Москва : Юрайт, 2020. — 389 с. — ISBN 978-5-534-07112-2. — // ЭБС Юрайт [сайт]. — URL: https://urait.ru/bcode/450801.- Текст: электронный (*Основное электронное издание – ОЭИ 1.)*

2. Левицкий, В. С. Машиностроительное черчение : учебник для среднего профессионального образования / В. С. Левицкий. — 9-е изд., испр. и доп. – Москва : Издательство Юрайт, 2020. – 395 с. — ISBN 978-5-534- 11160-6. – // ЭБС Юрайт [сайт]. — URL:<https://urait.ru/bcode/450933.-> Текст: электронный (*Основное электронное издание – ОЭИ 2.)*

3. ЕСКД, Общие правила выполнения чертежей //Электронный фонд правовой и нормативно-технической документации [сайт]. — URL: <http://docs.cntd.ru/document/gost-2-109-73>

4. ЕСКД, Правила выполнения чертежей различных изделий: //Электронный фонд правовой и нормативно-технической документации [сайт]. — URL:<http://docs.cntd.ru/document/1200006931>

5. ЕСКД, Основные положения //Электронный фонд правовой и нормативно-технической документации [сайт]. — URL: <http://docs.cntd.ru/document/1200106859><br>6. http://window.edu.ru – Едино

- Единое окно доступа к образовательным ресурсам Российской Федерации.

7. [http://digital-edu.ru](http://digital-edu.ru/) – справочник образовательных ресурсов «Портал цифрового образования».